**Benq** W700 / W710ST Projecteur numérique Manuel d'utilisation

# Bienvenue

## Table des matières

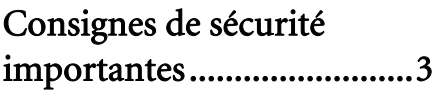

### [Introduction........................7](#page-6-0)

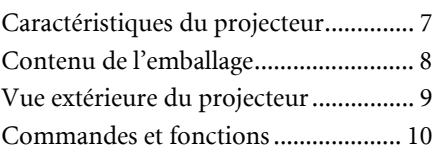

### Positionnement du [projecteur ..........................15](#page-14-0)

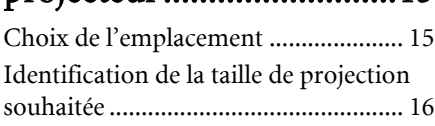

### [Connexion.........................20](#page-19-0)

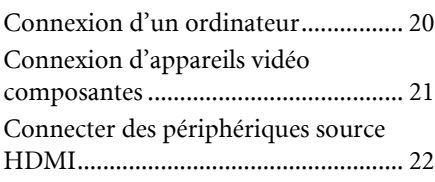

### [Fonctionnement ...............26](#page-25-0)

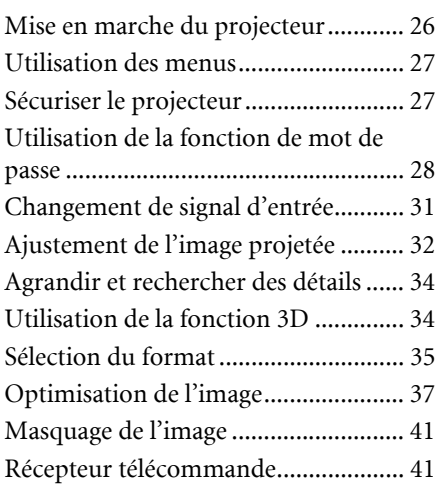

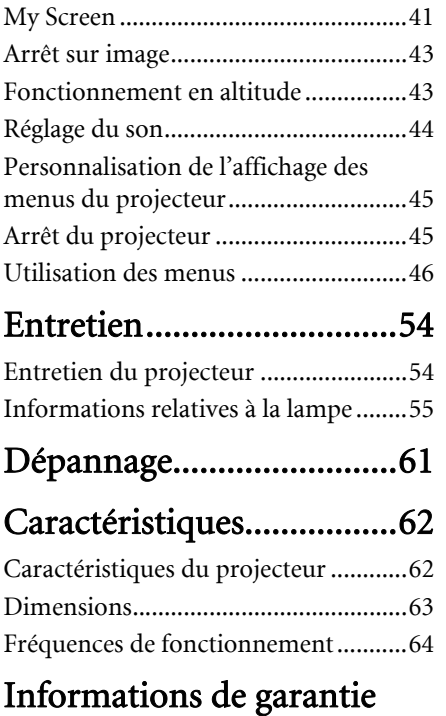

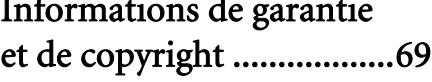

### <span id="page-2-0"></span>Consignes de sécurité importantes

Votre projecteur a été conçu et testé conformément aux normes de sécurité les plus récentes en matière d'équipements informatiques. Cependant, pour assurer une utilisation sans danger, il est important de suivre les instructions de ce manuel ainsi que celles apposées sur le produit.

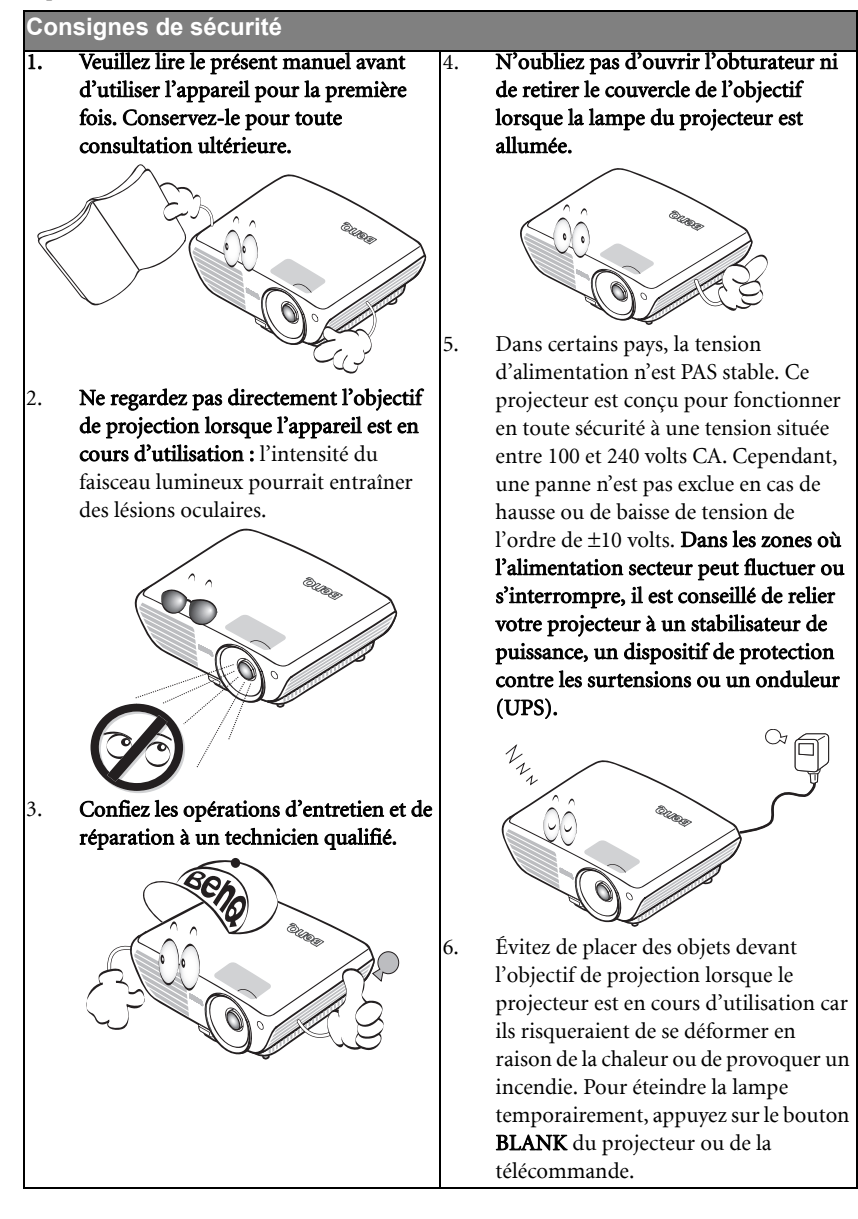

#### **Consignes de sécurité (suite)**

7. La lampe atteint une température très élevée lorsque l'appareil est en cours d'utilisation. Attendez que le projecteur ait refroidi (environ 45 minutes) avant de retirer la lampe pour la remplacer.

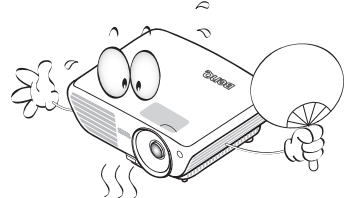

8. N'utilisez pas la lampe au-delà de sa durée de vie nominale. Une utilisation excessive des lampes pourrait entraîner leur éclatement.

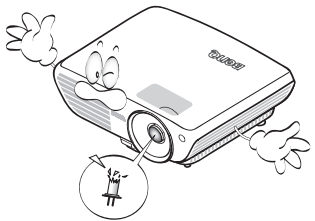

9. Ne remplacez jamais la lampe ni aucun composant électronique tant que le projecteur n'est pas débranché.

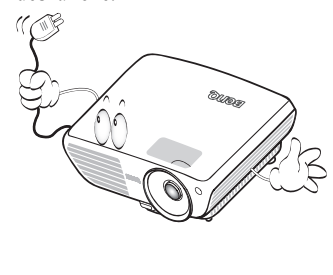

10. Ne posez pas cet appareil sur un chariot, un support ou une table instable. Il risquerait de tomber et d'être sérieusement endommagé.

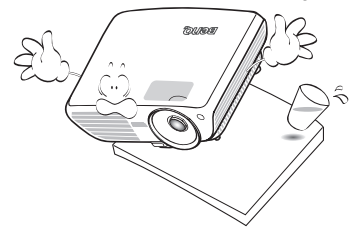

11. N'essayez en aucun cas de démonter l'appareil. Un courant de haute tension circule à l'intérieur de votre appareil. Tout contact avec certaines pièces peut présenter un danger de mort. La seule pièce susceptible d'être manipulée par l'utilisateur est la lampe, elle-même protégée par un couvercle amovible.

> Vous ne devez en aucun cas démonter ou retirer quelque autre protection que ce soit. Ne confiez les opérations d'entretien et de réparation qu'à un technicien qualifié.

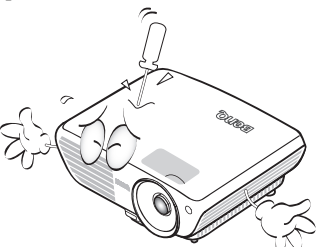

12. De l'air chaud et une odeur particulière peuvent s'échapper de la grille de ventilation lorsque le projecteur est sous tension. Il s'agit d'un phénomène normal et non d'une défaillance.

#### **Consignes de sécurité (suite)**

- 13. Évitez de placer le projecteur dans l'un des environnements ci-dessous.
	- Espace réduit ou peu ventilé. L'appareil doit être placé à une distance minimale de 50 cm des murs ; l'air doit pouvoir circuler librement autour du projecteur.
	- Emplacements soumis à des températures trop élevées, par exemple dans une voiture aux vitres fermées.
	- Emplacements soumis à un taux d'humidité excessif, poussiéreux ou enfumés risquant de détériorer les composants optiques, de réduire la durée de vie de l'appareil ou d'assombrir l'image.

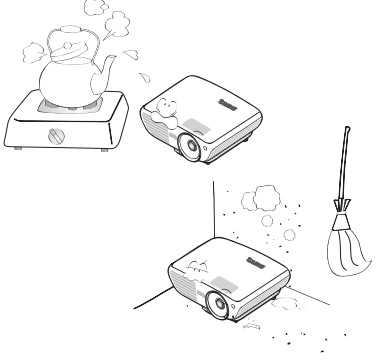

- Emplacements situés à proximité d'une alarme incendie.
- Emplacements dont la température ambiante dépasse 35°C / 95°F.
- Lieux où l'altitude excède 3000 mètres (10000 pieds).

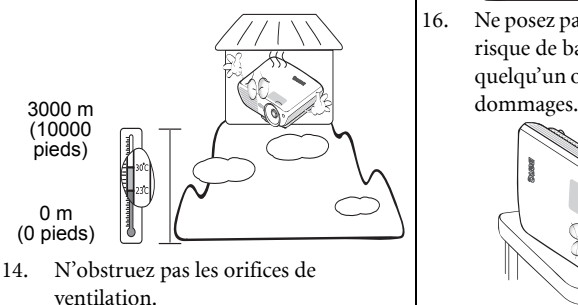

- Ne placez pas le projecteur sur une couverture, de la literie ou toute autre surface souple.

- Ne recouvrez pas le projecteur avec un chiffon ni aucun autre élément.
- Ne placez pas de produits inflammables à proximité du projecteur.

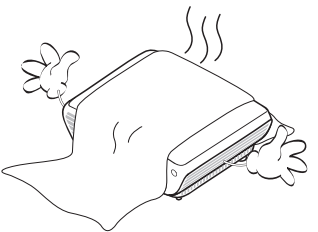

Une importante obstruction des orifices de ventilation peut entraîner une surchauffe du projecteur qui risque alors de prendre feu.

- 15. Placez toujours le projecteur sur une surface plane et horizontale avant de l'utiliser.
	- Ne mettez pas l'appareil sous tension lorsqu'il est placé sur une surface inclinée à plus de 10 degrés sur la gauche ou la droite ou à plus de 15 degrés vers l'avant ou l'arrière. Une inclinaison trop importante du projecteur peut être à l'origine de dysfonctionnements, voire d'une détérioration de la lampe.

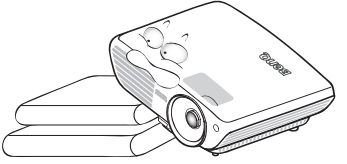

16. Ne posez pas le projecteur sur le flanc. Il risque de basculer et de blesser quelqu'un ou encore de subir de sérieux

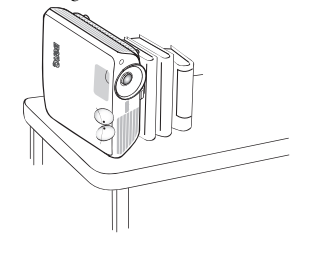

### **Consignes de sécurité (suite)**

17. Ne vous appuyez pas sur le projecteur et n'y placez aucun objet. Une charge trop élevée risque non seulement d'endommager le projecteur, mais également d'être à l'origine d'accidents et de blessures corporelles.

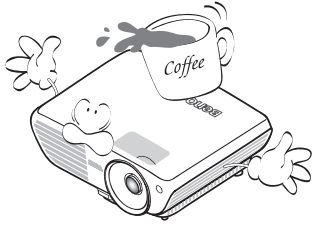

18. Ne placez pas de liquides sur le projecteur, ni à proximité. Tout déversement pourrait être à l'origine d'une panne. Si le projecteur devait être mouillé, débranchez-le de la prise secteur et contactez BenQ pour une réparation.

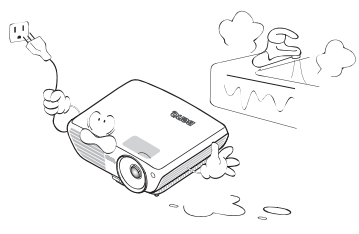

19. Cet appareil peut afficher des images renversées pour des configurations de montage au plafond.

**Pour garantir une installation fiable du projecteur, veuillez utiliser le kit de montage au plafond BenQ.** 

### $\langle \cdot | \cdot \rangle$  Fixation du projecteur au plafond

Souhaitant que votre expérience d'utilisation du projecteur BenQ soit entièrement positive, nous souhaitons attirer votre attention sur les notions de sécurité suivantes, afin d'éviter des dommages possibles aux personnes et aux objets.

Si vous avez l'intention de fixer votre projecteur au plafond, nous vous recommandons fortement d'utiliser le kit de montage au plafond spécialement conçu pour le projecteur BenQ, et de vous assurer qu'il est correctement installé.

Si vous utilisez un kit de montage au plafond d'une autre marque que BenQ, il existe un risque de sécurité lié à l'éventuelle chute du projecteur due à un mauvais attachement, lui-même imputable à des vis de diamètre ou de longueur inadaptés.

Vous pouvez acheter un kit de montage au plafond pour votre projecteur BenQ à l'endroit où vous avez acheté ce dernier. BenQ recommande d'acheter également un câble de sécurité compatible avec un verrou Kensington et de l'attacher à la fois à la fente de verrouillage Kensington du projecteur et à la base du support de fixation au plafond. Il contribuerait à retenir le projecteur au cas où son attachement au support de fixation au plafond venait à se desserrer.

### <span id="page-6-0"></span>Introduction

### <span id="page-6-1"></span>Caractéristiques du projecteur

D'une convivialité sans pareille, ce projecteur à moteur optique hautes performances garantit une projection fiable en toute simplicité.

Il présente les caractéristiques suivantes.

- Double entrée HDMI
- Design sans filtre pour réduite les coûts de maintenance et d'utilisation
- Fonction de correction de trapèze auto pour corriger automatiquement les déformations trapézoïdales de l'image
- Couleurs brillantes /UNISHAPE pour des images avec des couleurs plus réalistes et plus vivantes
- Fonction de sous-titrage pour afficher les dialogues, les paroles et les effets sonores des émissions de TV ou vidéo
- Sortie audio variable
- Correction de la couleur du support de projection permettant la projection sur des surfaces de différents coloris prédéfinis
- Recherche auto rapide qui accélère le processus de détection du signal
- Fonction sélectionnable de protection par mot de passe
- Gestion couleur 3D permettant des ajustements de couleurs vous convenant
- Fonction de refroidissement rapide réglable pour refroidir le projecteur plus rapidement
- Zoom manuel de haute qualité
- Réglage automatique d'une simple pression, permettant d'optimiser la qualité de l'image
- Commande de réglage de l'équilibre des couleurs pour l'affichage de données ou vidéo
- Capacité d'affichage de 16,7 millions de couleurs
- Menus d'affichage à l'écran multilingues
- Choix entre le mode normal et le mode d'économie d'énergie pour réduire la consommation d'énergie
- Enceinte intégrée pour un son audio mono mélangé lorsqu'une entrée audio est branchée
- Composant de compatibilité HDTV (YPbPr)
- Compatibilité HDCP
- Fonction prêt pour 3D pour regarder des contenus en 3D
- **La luminosité apparente de l'image projetée varie selon l'éclairage ambiant et les réglages de contraste/luminosité du signal sélectionné. Elle est proportionnelle à la distance de projection.**
	- **La luminosité de la lampe décroît avec le temps et varie en fonction des fabricants. Ce phénomène est tout à fait normal.**

### <span id="page-7-0"></span>Contenu de l'emballage

Déballez le colis avec précaution et vérifiez qu'il contient tous les éléments mentionnés ci-dessous. Si l'un de ces éléments fait défaut, contactez votre revendeur.

### Accessoires fournis

**Les accessoires fournis dépendent de votre région et peuvent présenter des différences par**  ſ **rapport aux accessoires illustrés.**

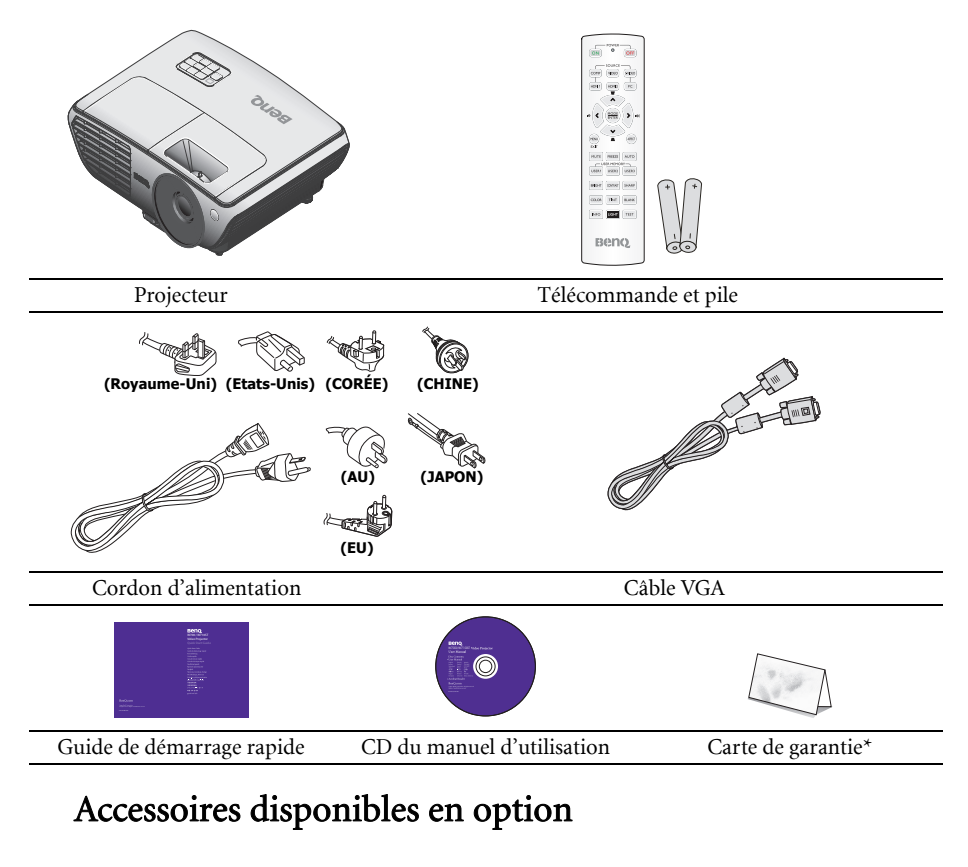

- 1. Lampe supplémentaire
- 3. Presentation Plus
- 5. Câble RS232
- 2. Kit de montage au plafond
- 4. Sacoche de transport légère
- 
- **\*La carte de garantie n'est fournie que dans certaines régions. Veuillez contacter votre revendeur pour des informations détaillées.**

### <span id="page-8-0"></span>Vue extérieure du projecteur

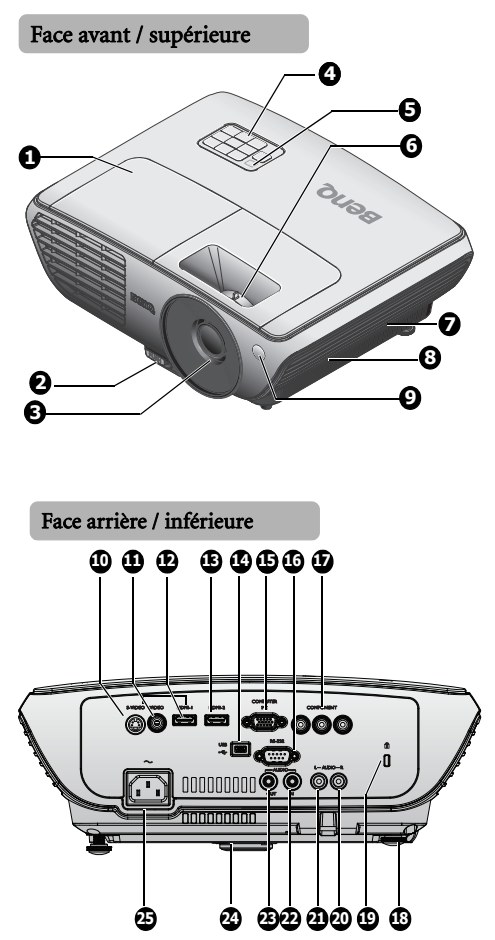

- <span id="page-8-1"></span>1. Couvercle du compartiment de la lampe
- <span id="page-8-6"></span>2. Bouton à dégagement rapide
- <span id="page-8-2"></span>3. Lentille de projection
- <span id="page-8-7"></span>4. Tableau de commande externe (Voir ["Projecteur" à la page 10](#page-9-1) pour plus de détails.)
- <span id="page-8-8"></span>5. Capteur IR de télécommande supérieur
- <span id="page-8-9"></span>6. Bague de mise au point et de zoom
- <span id="page-8-3"></span>7. Ventilation (prise d'air froid)
- <span id="page-8-5"></span>8. Haut-parleur audio
- <span id="page-8-4"></span>9. Capteur IR de télécommande frontal
- <span id="page-8-23"></span>10. Prise d'entrée S-VIDEO
- <span id="page-8-24"></span>11. Prise d'entrée VIDEO
- <span id="page-8-25"></span>12. Prise d'entrée HDMI 1
- <span id="page-8-10"></span>13. Prise d'entrée HDMI 2
- <span id="page-8-11"></span>14. Prise d'entrée USB
- <span id="page-8-12"></span>15. Prise d'entrée ORDINATEUR PC
- <span id="page-8-13"></span>16. Port de contrôle RS-232
- <span id="page-8-14"></span>17. Prises d'entrée COMPOSANTE
- <span id="page-8-15"></span>18. Pied de réglage arrière
- <span id="page-8-16"></span>19. Prise de verrou de sécurité Kensington
- <span id="page-8-26"></span><span id="page-8-17"></span>20. Prise d'entrée AUDIO (D)
- <span id="page-8-18"></span>21. Prise d'entrée AUDIO (G)
- <span id="page-8-19"></span>22. Prise d'entrée AUDIO
- <span id="page-8-20"></span>23. Prise de sortie AUDIO
- <span id="page-8-21"></span>24. Pied à dégagement rapide
- <span id="page-8-22"></span>25. Prise du cordon d'alimentation secteur

### <span id="page-9-0"></span>Commandes et fonctions

### <span id="page-9-1"></span>**Projecteur**

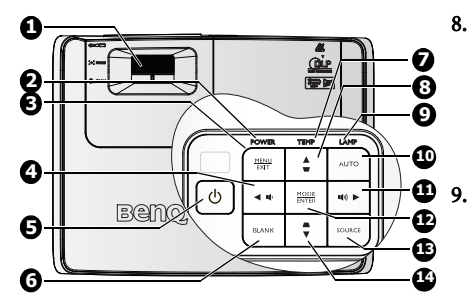

#### <span id="page-9-2"></span>1. Bague de MISE AU POINT/ZOOM

Pour ajuster l'apparence de l'image projetée. Voir ["Réglage fin de la taille et de](#page-32-1)  [la netteté de l'image" à la page 33](#page-32-1) pour des détails.

#### <span id="page-9-3"></span>2. POWER (Voyant de l'alimentation)

S'allume ou clignote lorsque le projecteur est utilisé. Voir ["Dépannage" à la page 61](#page-60-1) pour des détails.

#### <span id="page-9-15"></span>3. MENU/EXIT

Pour activer l'affichage des menus à l'écran. Retourne au menu précédent de l'affichage des menus à l'écran, quitte et enregistre les paramètres de menu. Voir ["Utilisation des](#page-26-2)  [menus" à la page 27](#page-26-2) pour plus de détails.

### <span id="page-9-4"></span>4. Gauche/ Baisser le volume

Baisse le volume. Voir ["Réglage du son" à la](#page-43-1)  [page 44](#page-43-1) pour des détails.

#### <span id="page-9-6"></span>5. (DPOWER

Pour faire basculer le projecteur entre les modes veille et marche.

Voir ["Mise en marche du projecteur" à la](#page-25-2)  [page 26](#page-25-2) et ["Arrêt du projecteur" à la page 45](#page-44-2) pour plus d'informations.

#### <span id="page-9-7"></span>6. VIERGE

Pour masquer l'image à l'écran. Voir ["Masquage de l'image" à la page 41](#page-40-3) pour des détails.

#### <span id="page-9-5"></span>7. TEMP (Voyant d'avertissement de surchauffe)

S'allume en rouge lorsque la température du projecteur est trop élevée. Voir ["Dépannage" à la page 61](#page-60-1) pour des détails.

### <span id="page-9-8"></span>8. Touches Trapèze/Flèches ( / A Haut)

Pour corriger manuellement la déformation des images due à l'angle de projection.

Voir ["Correction trapézoïdale" à la page](#page-32-0)  [33](#page-32-0) pour plus de détails.

#### <span id="page-9-9"></span>LAMP (Voyant de la lampe)

Indique l'état de la lampe. S'allume ou clignote lorsqu'un problème avec la lampe se produit. Voir ["Dépannage" à la page 61](#page-60-1) pour des détails.

#### <span id="page-9-10"></span>10. AUTO

Détermine automatiquement les meilleurs réglages de synchronisation pour l'image affichée. Voir ["Réglage](#page-31-1)  [automatique de l'image" à la page 32](#page-31-1) pour des détails.

#### <span id="page-9-11"></span>11.  $\triangleright$  Droite/  $\blacksquare$ ) Augmenter le volume

Augmente le volume. Voir ["Réglage du](#page-43-1)  [son" à la page 44](#page-43-1) pour des détails. Lorsque les menus à l'écran (OSD) sont affichés, les touches #4, #8, #11 et #14 servent de touches directionnelles pour sélectionner les éléments des menus et effectuer les réglages nécessaires. Voir ["Utilisation des menus" à la page 27](#page-26-2) pour des détails.

#### <span id="page-9-12"></span>12. MODE/ENTER

Pour choisir un mode de réglage d'image. Voir ["Sélection d'un mode d'image" à la](#page-36-1)  [page 37](#page-36-1) pour des détails.

Confirme la sélection d'un élément dans le menu OSD. Voir ["Utilisation des](#page-26-2)  [menus" à la page 27](#page-26-2) pour plus de détails.

#### <span id="page-9-13"></span>13. SOURCE

Affiche la barre de sélection de la source. Voir ["Changement de signal d'entrée" à la](#page-30-1)  [page 31](#page-30-1) pour des détails.

### <span id="page-9-14"></span>14. Touches Trapèze/Flèches (■/▼ Haut)

Pour corriger manuellement la déformation des images due à l'angle de projection. Voir ["Correction trapézoïdale"](#page-32-0)  [à la page 33](#page-32-0) pour des détails.

### Télécommande

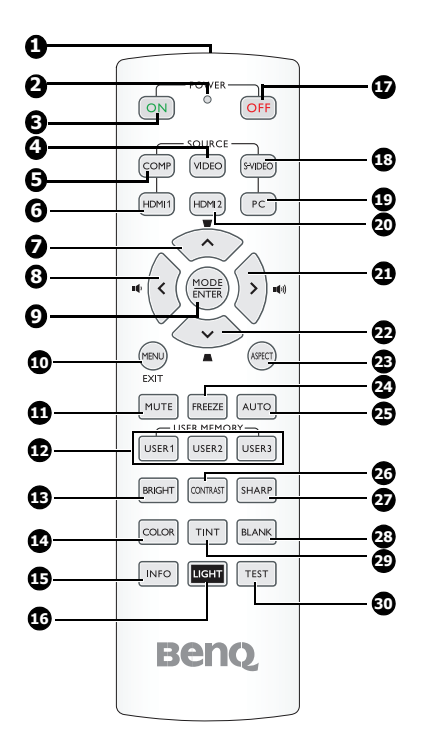

- <span id="page-10-9"></span>1. Emetteur IR
- <span id="page-10-3"></span>Envoie des signaux au projecteur. 2. Voyant DEL
	- S'allume seulement lorsque la touche est pressée.
- <span id="page-10-4"></span>3. **ON** POWERMARCHE Allume le projecteur. Voir ["Mise en](#page-25-2)  [marche du projecteur" à la page 26](#page-25-2) pour plus de détails.
- <span id="page-10-5"></span>4. VIDÉO Affiche l'écran de sélection de la source VIDEO. Voir ["Changement de signal](#page-30-1)  [d'entrée" à la page 31](#page-30-1) pour plus de détails.
- <span id="page-10-6"></span>5. COMP Affiche l'écran de sélection de la source COMPOSANTE. Voir ["Changement de](#page-30-1)  [signal d'entrée" à la page 31](#page-30-1) pour plus de détails.
- <span id="page-10-7"></span>6. HDMI 1

Affiche l'écran de sélection de la source HDMI 1. Voir ["Changement de signal](#page-30-1)  [d'entrée" à la page 31](#page-30-1) pour plus de détails.

#### <span id="page-10-0"></span>7. Curseur Haut/Trapèze ( $\triangle$  /  $\blacktriangledown$ )

- : Parcourt et modifie les paramètres dans l'OSD. Voir ["Utilisation des menus" à la page](#page-26-2)  [27](#page-26-2) pour plus de détails.
- : Manually corrects distorted images resulting from an angled projection. Voir ["Correction trapézoïdale" à la](#page-32-0)  [page 33](#page-32-0) pour plus de détails.

#### <span id="page-10-1"></span>8. Curseur Gauche /Baisser le volume  $($

#### )

- : Parcourt et modifie les paramètres dans l'OSD. Voir ["Utilisation des](#page-26-2)  [menus" à la page 27](#page-26-2) pour plus de détails.
- : Baisse le volume.

#### <span id="page-10-8"></span>9. MODE/ ENTRER

- MODE : Choisit un mode prédéfini approprié pour l'environnement d'utilisation.
- ENTRER : Appuyez sur la touche pour ouvrir le menu OSD.

#### <span id="page-10-11"></span>10. MENU/ QUITTER

MENU : Permet d'activer l'affichage des menus à l'écran.

QUITTER : Retourne au menu précédent de l'affichage des menus à l'écran, quitte et enregistre les paramètres de menu.

Voir ["Utilisation des menus" à la page 27](#page-26-2) pour plus de détails.

#### <span id="page-10-12"></span>11. MUTE

Eteint le haut-parleur de l'appareil.

#### <span id="page-10-10"></span>12. UTILISATEUR 1/ Utilisateur 2/ Utilisateur 3

- Permet de sélectionner une configuration d'utilisateur.
- **Remarque : L'option Utilisateur 3**   $\sqrt{1}$ **n'est pas prise en charge par ce modèle.**

#### <span id="page-10-2"></span>13. LUMINEUX

Affiche la barre de réglage de la LUMINOSITÉ. Voir ["Ajustement de](#page-37-0)  [Luminosité" à la page 38](#page-37-0) pour plus de détails.

#### 14. COULEUR

Affiche la barre de réglage de la COULEUR. Voir ["Sélectionnez une](#page-38-0)  [Température des Couleurs" à la page 39](#page-38-0) pour des détails.

#### <span id="page-10-13"></span>15. INFO

Lance la fonction INFORMATION.

#### <span id="page-11-10"></span>16. ECLAIRAGE

Allume ou éteint le rétroéclairage de la télécommande pendant environ 10 secondes. Appuyez sur une autre touche pendant que le rétroéclairage est allumé pour qu'il reste allumé 10 secondes de plus.

#### <span id="page-11-5"></span>17. **OFF** POWERARRÊT

<span id="page-11-6"></span>Eteint le projecteur Voir ["Arrêt du](#page-44-2)  [projecteur" à la page 45](#page-44-2) pour plus de détails. 18. S-VIDÉO

Affiche l'écran de sélection de la source S-VIDEO. Voir ["Changement de signal](#page-30-1)  [d'entrée" à la page 31](#page-30-1) pour plus de détails.

#### <span id="page-11-8"></span>19. PC

Affiche l'écran de sélection de la source PC. Voir ["Changement de signal d'entrée" à la](#page-30-1)  [page 31](#page-30-1) pour plus de détails.

#### <span id="page-11-0"></span>20. HDMI 2

Affiche l'écran de sélection de la source HDMI 2. Voir ["Changement de signal](#page-30-1)  [d'entrée" à la page 31](#page-30-1) pour plus de détails.

#### <span id="page-11-1"></span>21. Curseur Droite/Augmenter le volume

#### $($   $\blacktriangleright$ / $($ <sup>1(i)</sup>)  $)$

: Parcourt et modifie les paramètres dans l'OSD. Voir ["Utilisation des menus" à la](#page-26-2)  [page 27](#page-26-2) pour plus de détails.

: Augmente le volume.

#### <span id="page-11-2"></span>22. Curseur Bas/Trapèze ( $\blacktriangledown$ / $\blacktriangle$ )

- : Pour se déplacer et changer des réglages dans les menus OSD. Voir ["Utilisation des menus" à la page 27](#page-26-2) pour des détails.
- : Pour corriger manuellement la déformation des images due à l'angle de projection. Voir ["Correction](#page-32-0)  [trapézoïdale" à la page 33](#page-32-0) pour des détails.

#### <span id="page-11-9"></span>23. FORMAT D'ÉCRAN

Pour choisir le rapport d'aspect de l'affichage. Voir ["Sélection du format" à la](#page-34-1)  [page 35](#page-34-1) pour plus de détails.

#### <span id="page-11-3"></span>24. FREEZE

Gèle/dégèle l'image de l'écran. Voir ["Arrêt](#page-42-2)  [sur image" à la page 43](#page-42-2) pour plus de détails.

#### 25. AUTO

Détermine automatiquement les meilleurs réglages de synchronisation pour l'image affichée.

#### <span id="page-11-4"></span>26. CONTRASTE

Affiche la barre de réglage du CONTRASTE. Voir ["Ajustement de Contraste" à la page 38](#page-37-1) pour plus de détails.

#### <span id="page-11-7"></span>27. NET

Affiche la barre de réglage de la NETTETÉ. Voir ["Ajustement de Netteté" à la page 39](#page-38-1) pour plus de détails.

#### <span id="page-11-12"></span>28. Blank

Cache l'image de l'écran. Voir ["Masquage de](#page-40-3)  [l'image" à la page 41](#page-40-3) pour plus de détails.

#### <span id="page-11-11"></span>29. TEINTE

Affiche la barre de réglage de la TEINTE. Voir ["Ajustement de Teinte" à la page 39](#page-38-2) pour plus de détails.

#### <span id="page-11-13"></span>30. TEST

Affiche le motif de test.

### Portée efficace de la télécommande

Le capteur infrarouge (IR) de télécommande est situé sur l'avant et au-dessus du projecteur. La télécommande doit être maintenue à un angle perpendiculaire de 30 degrés par rapport au capteur infrarouge du projecteur pour un fonctionnement optimal. La distance entre la télécommande et le capteur ne doit pas dépasser 7 mètres (environ 23 pieds).

Assurez-vous qu'aucun obstacle susceptible de bloquer le rayon infrarouge n'est interposé entre la télécommande et le capteur infrarouge du projecteur.

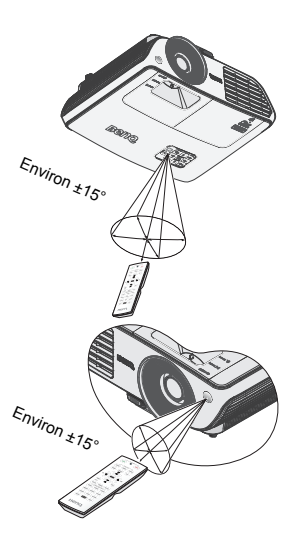

### Remplacement de la pile de la télécommande

1. Appuyez pour ouvrir dans le sens de la flèche.

- **Si le remplacement de la pile n'a pas été effectué correctement, vous risquez d'endommager la pile.**
- **Remplacez toujours la pile par une pile du même type ou de type équivalent recommandé par le fabricant.**
- **Mettez la pile usée au rebut en suivant les instructions du fabricant.**
- **Ne jetez jamais une pile dans le feu. Il existe un danger d'explosion.**
- **Si la pile est déchargée ou si vous risquez de ne pas utiliser la télécommande pendant une longue période, retirez la pile afin d'éviter toute dégradation de la télécommande due à une fuite de la pile.**

2. Insérez les piles fournies en respectant les polarités (+/-) comme montré ici. 3. Faites rentrer le plateau.

 $\bigwedge$ 

### <span id="page-14-2"></span><span id="page-14-1"></span><span id="page-14-0"></span>Positionnement du projecteur Choix de l'emplacement

Vous pouvez choisir l'emplacement du projecteur en fonction de la disposition de la pièce ou de vos préférences. Tenez compte de la taille et de l'emplacement de votre écran, de l'emplacement d'une prise de courant adéquate, ainsi que de la disposition et de la distance entre le projecteur et les autres appareils.

Votre projecteur a été conçu pour être installé de quatre manières différentes :

#### 1. Sol avant

Sélectionnez cet emplacement avec le projecteur placé sur une table en face de l'écran. Il s'agit du positionnement le plus courant lorsqu'une installation rapide et une bonne portabilité sont souhaitées.

#### 2. Plafond avant

Sélectionnez ce positionnement lorsque le projecteur est fixé au plafond, à l'envers devant l'écran.

Procurez-vous le kit de montage au plafond BenQ chez votre revendeur afin de fixer votre projecteur au plafond.

#### Sélectionnez Plafond avant dans le menu CONFIG.

SYSTÈME: de base > Position du projecteur après avoir allumé le projecteur.

#### 3. Sol arrière

Sélectionnez cet emplacement avec le projecteur placé sur une table derrière l'écran.

Cette configuration nécessite un écran de rétroprojection spécial.

#### Sélectionnez Sol arrière dans le menu CONFIG.

SYSTÈME: de base > Position du projecteur après avoir allumé le projecteur.

#### 4. Plafond arr.

Sélectionnez ce positionnement lorsque le projecteur est fixé au plafond, à l'envers derrière l'écran.

Cette configuration nécessite un écran de rétroprojection spécial ainsi que le kit de montage au plafond BenQ.

#### Sélectionnez Plafond arr. dans le menu CONFIG.

SYSTÈME: de base > Position du projecteur après avoir allumé le projecteur.

**\*Pour régler la position du projecteur :**

- 1. Appuyez sur **MENU/EXIT** sur le projecteur ou sur la télécommande et appuyez ensuite sur  $\blacktriangleleft$  / $\blacktriangleright$ jusqu'au CONFIG. SYSTÈME: de base est en surbrillance.
- 2. Appuyez sur  $\triangle$  / $\nabla$  pour mettre en surbrillance la position du projecteur et appuyez sur  $\blacktriangleleft$  / $\blacktriangleright$  jusqu'à ce que la position correcte soit sélectionnée.

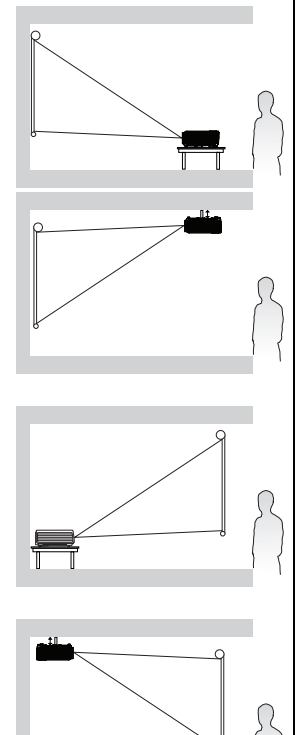

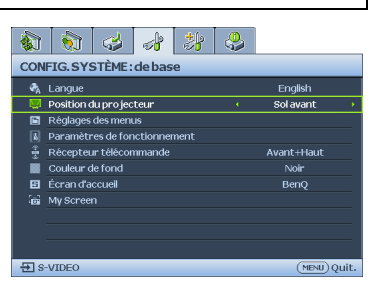

### <span id="page-15-0"></span>Identification de la taille de projection souhaitée

La distance entre la lentille du projecteur et l'écran, le réglage du zoom (si disponible) et le format vidéo ont chacune une incidence sur la taille de l'image projetée.

Le format d'image 16:9 est le format natif. Le W700/W710ST est capable de projeter une image 16:9 (grand écran) complète.

Le projecteur doit toujours être placé sur une surface horizontale (par exemple à plat sur une table), et positionné perpendiculairement (angle droit de 90°) au centre horizontal de l'écran. Cela évite la déformation des images causée par les projections angulaires (ou vers des surfaces angulaires).

Les projecteurs numériques modernes ne projettent pas directement vers l'avant (comme le faisaient les anciens projecteurs de films à bobines). Ils sont au contraire conçus pour projeter à un angle légèrement plus élevé que l'horizontale du projecteur. Cela permet de les placer directement sur une table pour qu'ils projettent vers le haut et vers le bas sur un écran placé de telle sorte que son bord inférieur se trouve au-dessus du niveau de la table (afin que toute la salle puisse voir l'écran).

Si le projecteur est fixé au plafond, il doit être fixé à l'envers afin de projeter légèrement vers le bas.

Vous voyez sur le diagramme de la page [18](#page-17-0) que ce type de projection entraîne un décalage vertical de la partie inférieure de l'image projetée par rapport à l'horizontale du projecteur. Lorsque le projecteur est fixé au plafond, il en est ainsi pour la partie supérieure de l'image projetée.

Si le projecteur est placé plus loin de l'écran, la taille de l'image projetée augmente, et le décalage vertical augmente proportionnellement.

Au moment de déterminer la position de l'écran et du projecteur, vous devez tenir compte de la taille de l'image et du décalage vertical, tous deux proportionnels à la distance de projection.

BenQ vous fournit un tableau de dimensions pour écrans 4:3 afin de vous aider à déterminer l'emplacement optimal de votre projecteur. Voir ["Dimensions de projection du W700/](#page-17-1) [W710ST" à la page 18.](#page-17-1) Deux dimensions sont à prendre en compte : la distance horizontale perpendiculaire au centre de l'écran (distance de projection) et la hauteur du décalage vertical du projecteur par rapport à l'horizontale de l'écran (décalage).

### Comment déterminer la position du projecteur pour une taille d'écran donnée

- 1. Sélectionnez votre taille d'écran.
- 2. Reportez-vous au tableau et sélectionnez la taille qui se rapproche le plus de celle de votre écran dans les colonnes de gauche intitulées ["Ecran 16:9"](#page-17-3). À partir de cette valeur, cherchez dans la ligne correspondante la distance moyenne de l'écran dans la colonne intitulée ["Moyenne".](#page-17-2) Il s'agit de la distance de projection.
- 3. Sur la même ligne, regardez la valeur indiquée dans la colonne de droite et notez la valeur du ["Décalage vertical en mm".](#page-17-4) Elle déterminera le positionnement de décalage vertical définitif du projecteur par rapport au bord de l'écran.
- 4. Il est recommandé de positionner le projecteur perpendiculairement au centre horizontal de l'écran, à une distance de ce dernier déterminée par l'étape 2 ci-dessus, et un décalage déterminé par l'étape 3 ci-dessus.

Par exemple, si vous utilisez un écran de 120 pouces,

la distance de projection moyenne du W700 est de 4325 mm, avec un décalage vertical de 269 mm.

la distance de projection moyenne du W710ST est de 2004 mm, avec un décalage vertical de 269 mm.

Si vous positionnez le projecteur différemment (à la position recommandée), vous devrez le diriger vers le bas ou vers le haut pour centrer l'image à l'écran. Ceci peut entraîner une déformation de l'image. Pour la corriger, utilisez la fonction de correction trapézoïdale. Voir ["Correction trapézoïdale" à la page 33](#page-32-0) pour plus d'informations.

### Comment déterminer la taille d'écran recommandée pour une distance donnée

Cette méthode peut être utilisée si vous avez acheté ce projecteur et souhaitez savoir quelle taille d'écran est adaptée à votre pièce.

La taille d'écran maximale est limitée par l'espace physique disponible dans votre pièce.

- 1. Mesurez la distance entre le projecteur et l'endroit où vous souhaitez placer l'écran. Il s'agit de la distance de projection.
- 2. Reportez-vous au tableau et sélectionnez la distance moyenne la plus proche de votre mesure dans la colonne ["Moyenne".](#page-17-2) Si les valeurs min. et max. sont disponibles dans le tableau, vérifiez que la distance mesurée se situe bien entre les distances moyennes min. et max. citées dans le tableau.
- 3. Regardez la valeur indiquée dans la colonne de gauche, sur la même ligne : vous y trouvez la diagonale d'écran correspondante. Il s'agit de la taille de l'image projetée à cette distance de projection.
- 4. Sur la même ligne, regardez la valeur indiquée dans la colonne de droite et notez la valeur du ["Décalage vertical en mm".](#page-17-4) Elle déterminera le positionnement définitif de l'écran par rapport à l'horizontale du projecteur.

Par exemple,

W700 : si la distance de projection mesurée est 3,5 m (3500 mm), la valeur la plus proche dans la colonne ["Moyenne"](#page-17-2) est 3604 mm. Si vous regardez au bout de la ligne, vous verrez qu'il faut un écran de 100 pouces.

W710ST : si la distance de projection mesurée est 1,5 m (1500 mm), la valeur la plus proche dans la colonne ["Moyenne"](#page-17-2) est 1670 mm. Si vous regardez au bout de la ligne, vous verrez qu'il faut un écran de 100 pouces.

### <span id="page-17-1"></span>Dimensions de projection du W700/W710ST

Reportez-vous aux ["Dimensions" à la page 63](#page-62-1) pour le centre des dimensions de l'objectif de ce projecteur avant de calculer la position appropriée.

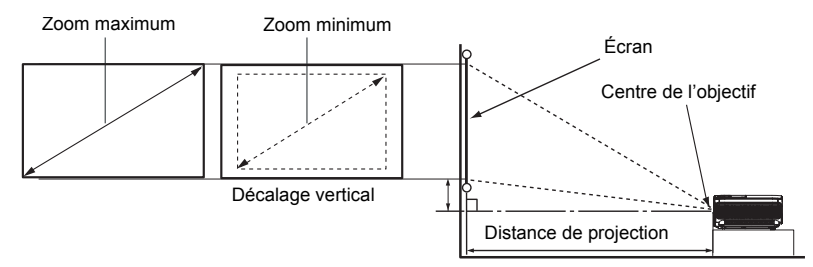

#### <span id="page-17-4"></span><span id="page-17-2"></span><span id="page-17-0"></span>**W700**

<span id="page-17-3"></span>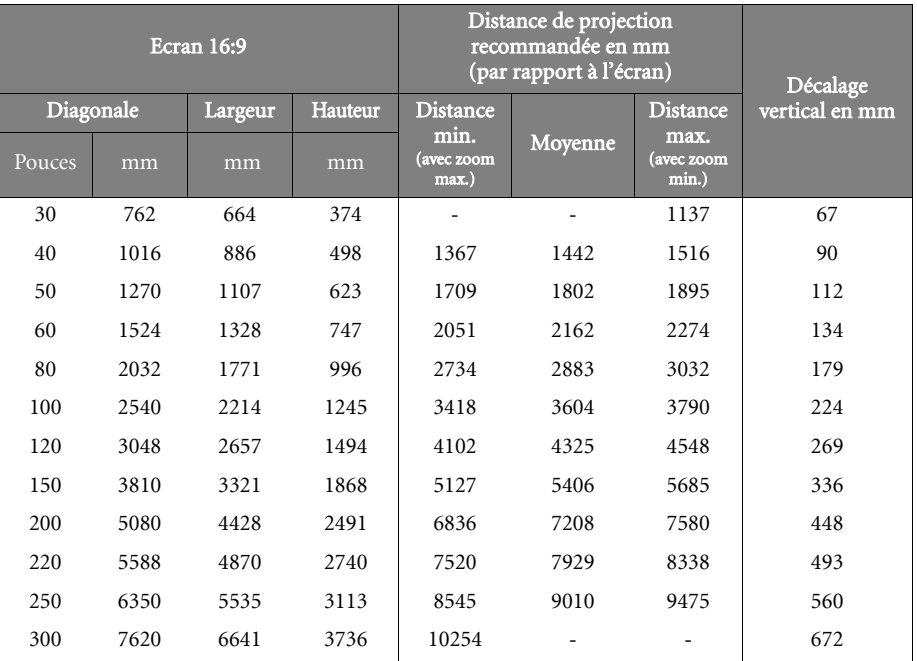

#### **W710ST**

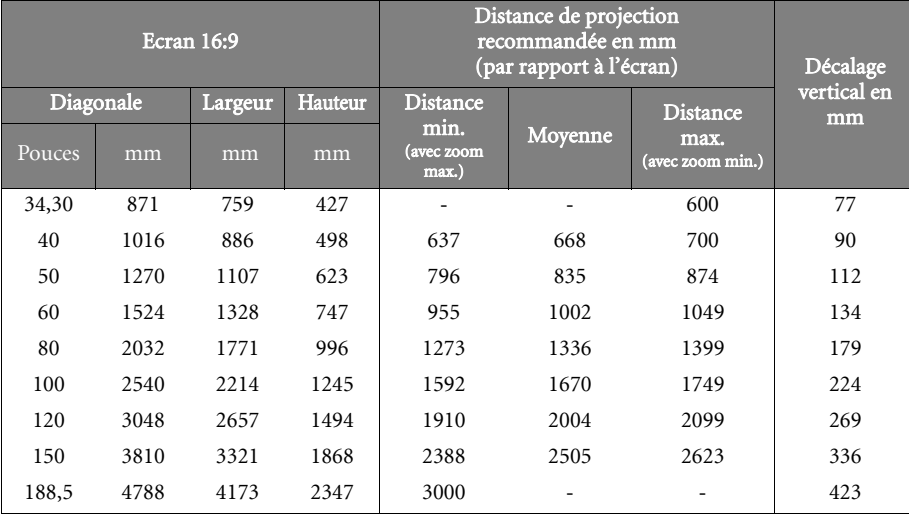

**Une tolérance de 5% s'applique à ces chiffres en raison des variations des composants optiques. Dans le cas où vous auriez l'intention d'installer le projecteur de façon permanente, BenQ recommande de tester physiquement la taille et la distance de projection à l'aide du projecteur lui-même avant de l'installer définitivement, afin de tenir compte des tolérances des caractéristiques optiques de ce projecteur. Cela vous aidera à déterminer la position de montage exacte la mieux adaptée à l'emplacement de votre installation.**

### <span id="page-19-2"></span><span id="page-19-0"></span>Connexion

Pour connecter la source d'un signal au projecteur, procédez comme suit :

- 1. Mettez préalablement tous les appareils hors tension.<br>2. Utilisez les câbles appropriés pour chaque source.
- Utilisez les câbles appropriés pour chaque source.
- 3. Branchez les câbles correctement.

**Pour les raccordements illustrés ci-dessous, certains câbles ne sont pas fournis avec le projecteur (voir ["Contenu de l'emballage" à la page 8](#page-7-0)). Vous pouvez vous procurer ces câbles dans les magasins spécialisés en électronique.**

### <span id="page-19-1"></span>Connexion d'un ordinateur

### Connexion à un ordinateur

Le projecteur est équipé d'une prise d'entrée VGA qui vous permet de le connecter à des ordinateurs compatibles IBM® et Macintosh®. Un adaptateur Mac (accessoire en option) est nécessaire si vous connectez des ordinateurs Macintosh.

### Pour connecter le projecteur à un ordinateur notebook ou de bureau :

- 
- 1. Prenez un câble VGA et connectez une extrémité à la prise de sortie D-Sub de l'ordinateur. Branchez l'autre extrémité du câble VGA sur la prise d'entrée ORDINATEUR PC du projecteur.

#### Avec un câble VGA : • • **• • Avec un câble HDMI** :

#### **Votre ordinateur doit être équipé d'une prise de sortie HDMI.**

- 1. Prenez un câble HDMI et connectez une extrémité à la prise HDMI de l'ordinateur. Connectez l'autre extrémité du câble à la prise d'entrée de signal du HDMI 1 ou 2 sur le projecteur.
- 2. Si vous souhaitez utiliser l'enceinte (mono mélangé) du projecteur dans vos présentations, prenez un câble audio adapté et branchez-en une extrémité sur le connecteur de sortie audio de votre ordinateur et l'autre extrémité sur le connecteur AUDIO du projecteur. Une fois connecté, l'audio peut être contrôlé par les menus d'affichage d'écran (OSD) du projecteur. Voir ["Paramètres audio" à la page 48](#page-47-0) pour plus d'informations.

Le chemin de connexion final doit être similaire à celui du diagramme suivant:

### **Ordinateur portable ou de bureau**医马  $\circ$   $\circ$ **1. Câble HDMI 2. Cable VGA 3. Câble audio 1 2 3**

**De nombreux ordinateurs portables n'activent pas automatiquement leur port vidéo externe lorsqu'ils sont connectés à un projecteur. Pour activer ou désactiver l'affichage externe, vous pouvez généralement utiliser la combinaison de touches FN + F3 ou CRT/LCD. Sur votre ordinateur portable, recherchez la touche de fonction CRT/LCD ou une touche de fonction portant un symbole de moniteur. Appuyez simultanément sur la touche FN et la touche illustrée. Consultez le manuel de l'utilisateur de votre ordinateur portable pour connaître la combinaison de touches exacte.**

### <span id="page-20-0"></span>Connexion d'appareils vidéo composantes

Vous pouvez connecter votre projecteur à plusieurs appareils vidéo composantes équipés des prises de sortie suivantes :

- HDMI
- Vidéo composantes
- S-Video
- Vidéo (composite)

Il suffit de connecter le projecteur à un appareil vidéo en utilisant l'une des méthodes de connexion citées ci-dessus. Chacune fournit une qualité vidéo différente. Le choix de la méthode dépend surtout de la disponibilité des prises pour le projecteur et l'appareil vidéo, comme décrit ci-dessous :

#### Meilleure qualité vidéo

La meilleure méthode de connexion vidéo est HDMI. Si votre appareil est équipé d'une prise HDMI, vous pouvez bénéficier d'une qualité vidéo numérique non compressée.

Voir ["Connecter des périphériques source HDMI" à la page 22](#page-21-0) pour la manière de connecter le projecteur à un périphérique à source HDMI et autres détails :

S'il n'y a pas de source HDMI disponible, le meilleur signal vidéo suivant est Vidéo Composantes (à ne pas confondre avec vidéo composite). Les tuners TV numériques et les lecteurs DVD ont en sortie la vidéo composantes en mode natal, aussi, si elles sont disponibles sur vos appareils, vous devez utiliser ces méthodes de connexion en priorité par rapport à S-Video ou Vidéo (composite).

Voir ["Connexion d'appareilsl vidéo composantes" à la page 23](#page-22-0) pour en savoir plus sur la manière de connecter le projecteur à un appareil en vidéo composantes.

### Meilleure qualité vidéo

La méthode S-Vidéo fournit une meilleure qualité vidéo analogique que la vidéo composite standard. Si votre périphérique vidéo composantes est doté de terminaux vidéo composite et S-Vidéo, sélectionnez ce dernier.

#### Moins bonne qualité vidéo

La vidéo composite est une vidéo analogique qui fournira, à partir du projecteur, des résultats corrects mais loin d'être optimaux. Parmi les méthodes décrites, c'est donc celle qui correspond à la moindre qualité vidéo.

Voir ["Connexion des périphériques S-Vidéo" à la page 24](#page-23-0) pour en savoir plus sur la manière de connecter le projecteur à un appareil S-Video ou Vidéo.

### Connexion de l'audio

Votre projecteur est doté d'une enceinte mono intégrée uniquement destinée à assurer une fonction audio de base pour accompagner les présentations de données d'affaires. Ils ne sont pas conçus pour, ni destinés à la reproduction audio stéréo comme dans le cas d'applications de home théâtre ou home cinéma. Toute entrée audio stéréo (si fournie), est mixée dans une sortie audio mono commune à travers les haut-parleurs du projecteur.

### <span id="page-21-0"></span>Connecter des périphériques source HDMI

Le projecteur est équipé d'une prise d'entrée HDMI vous permettant de le connecter à un périphérique source HDMI tel qu'un lecteur DVD, un tuner DTV ou un affichage.

HDMI (High-Definition Multimedia Interface) supporte la transmission de données vidéo non compressée entre des périphériques compatibles tels que des tuners DTV, lecteurs DVD et affichages à l'aide d'un seul câble. Il offre une visualisation numérique et une expérience d'écoute pures.

Examinez votre périphérique source vidéo pour déterminer s'il a un ensemble de prises de sortie HDMI non utilisées disponibles :

- Si c'est le cas, vous pouvez poursuivre cette procédure.
- Sinon, vous devrez réévaluer la méthode à utiliser pour connecter le périphérique.

#### Pour connecter le projecteur à un périphérique source HDMI :

1. Prenez un câble HDMI et connectez une extrémité à la prise HDMI du périphérique source HDMI. Branchez l'autre extrémité du câble sur le connecteur d'entrée du signal HDMI 1 ou 2 du projecteur. Une fois connecté, l'audio peut être contrôlé par les menus d'affichage d'écran (OSD) du projecteur. Voir ["Paramètres audio" à la page 48](#page-47-0) pour plus d'informations.

Le cheminement de connexion final doit être identique à celui indiqué dans le schéma suivant :

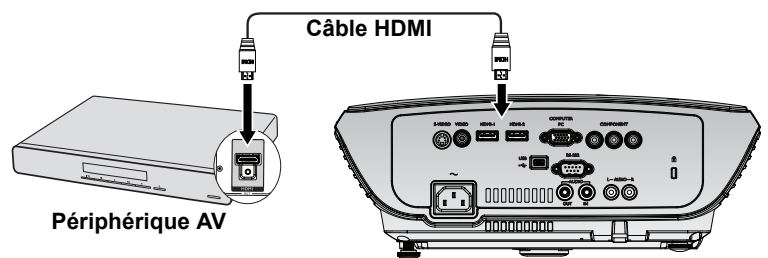

- **Dans le cas improbable ou vous connectez ce projecteur a un lecteur de DVD et que les couleurs de l'image projetee sont bizarres, veuillez changer l'espace colorimetrique. Voir ["Changer l'espace de couleurs" à la page 31](#page-30-2) pour plus d'informations.**
	- **Si aucun signal n'est détecté après avoir établi la connexion, désactivez la fonction de Recherche auto rapide dans le menu SOURCE. Voir ["Changement de signal d'entrée" à la](#page-30-1)  [page 31](#page-30-1) pour plus d'informations.**

### <span id="page-22-0"></span>Connexion d'appareilsl vidéo composantes

Examinez votre appareil vidéo composantes pour déterminer s'il est équipé d'une série d'interfaces de sortie vidéo composantes inutilisées :

- Si c'est le cas, vous pouvez continuer à suivre cette procédure.
- Dans le cas contraire, il vous faudra trouver une autre méthode pour connecter ce périphérique.

#### Pour connecter le projecteur à un périphérique vidéo composantes:

- 1. Prenez un câble vidéo composante et branchez les extrémités de type 3 RCA sur les connecteurs de sortie vidéo composante de la source vidéo. Effectuez les branchements en fonction des couleurs: vert/vert, bleu/bleu, rouge/rouge.
- 2. Branchez l'autre extrémité du câble vidéo composante sur le connecteur COMPOSANTE du projecteur. Veillez à faire correspondre les couleurs des fiches avec celles des connecteurs : vert sur vert, bleu sur bleu et rouge sur rouge.

#### Pour connecter le projecteur à un appareil source audio:

1. Prenez un câble audio approprié et branchez une extrémité sur la prise SORTIE AUDIO de l'appareil AV. Branchez l'autre extrémité du câble sur la prise ENTRÉE AUDIO du projecteur. Un fois qu'il a été branché, l'audio peut être controlé via le menu OSD (affichage à l'écran). Voir ["Paramètres audio" à la page 48](#page-47-0) pour plus de détails.

Le chemin de connexion final doit être similaire à celui du diagramme suivant :

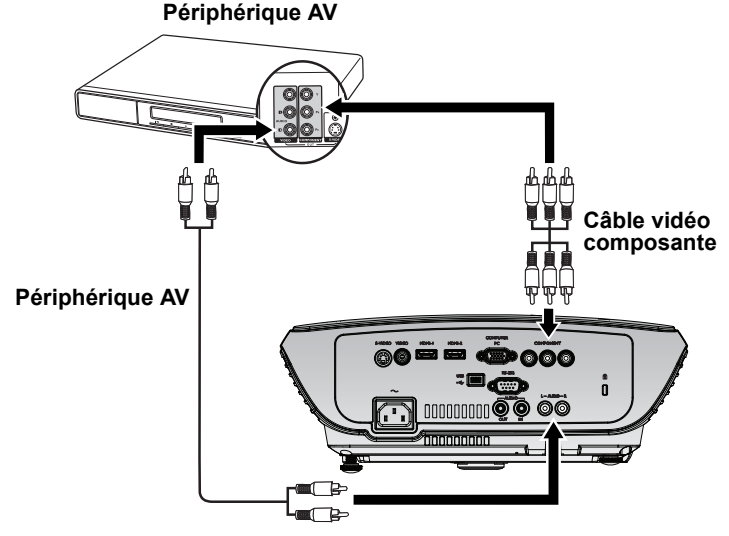

- **Si l'image vidéo sélectionnée ne s'affiche pas lors de la mise sous tension du projecteur et que la source vidéo sélectionnée est correcte, vérifiez que le périphérique vidéo est sous tension et fonctionne correctement. Vérifiez également que les câbles de signal sont bien connectés.**
	- **Si vous avez déjà établi une connexion vidéo HDMI entre le projecteur et ce périphérique source vidéo composantes à l'aide de connexions vidéo HDMI, vous n'avez pas besoin de connecter ce périphérique à l'aide d'une connexion vidéo composantes étant donné que cela établit une seconde connexion non nécessaire avec une qualité d'image inférieure. Voir ["Connexion d'appareils vidéo composantes" à la page 21](#page-20-0) pour plus d'informations.**

### <span id="page-23-0"></span>Connexion des périphériques S-Vidéo

Examinez votre périphérique vidéo pour déterminer s'il est équipé d'une sortie S-Vidéo inutilisée :

- Si c'est le cas, vous pouvez continuer à suivre cette procédure.
- Dans le cas contraire, il vous faudra trouver une autre méthode pour connecter ce périphérique.

#### Pour connecter le projecteur à un périphérique S-Vidéo :

- 1. Prenez un câble S-Vidéo et connectez une extrémité à la sortie S-Vidéo de l'appareil vidéo.
- 2. Connectez l'autre extrémité du câble S-Vidéo à la prise S-VIDEO du projecteur.

#### Pour connecter le projecteur à un appareil source audio:

1. Prenez un câble audio approprié et branchez une extrémité sur la prise SORTIE AUDIO de l'appareil AV. Branchez l'autre extrémité du câble sur la prise ENTRÉE AUDIO du projecteur. Un fois qu'il a été branché, l'audio peut être controlé via le menu OSD (affichage à l'écran). Voir ["Paramètres audio" à la page 48](#page-47-0) pour plus de détails.

Le chemin de connexion final doit être similaire à celui du diagramme suivant :

#### **Périphérique AV**

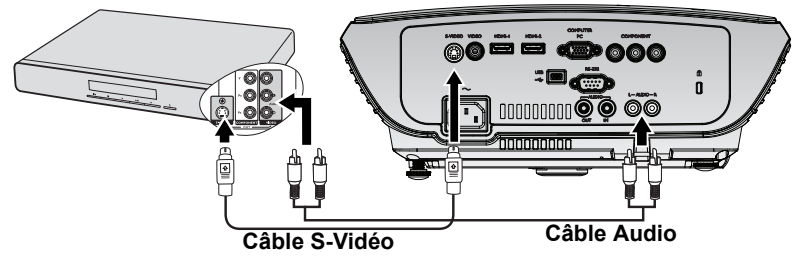

- **•** Si l'image vidéo sélectionnée ne s'affiche pas lors de la mise sous tension du projecteur et **que la source vidéo sélectionnée est correcte, vérifiez que le périphérique vidéo est sous tension et fonctionne correctement. Vérifiez également que les câbles de signal sont bien connectés.**
	- **Si vous avez déjà établi une connexion vidéo composantes entre le projecteur et ce périphérique S-Vidéo à l'aide de connexions vidéo composantes, vous n'avez pas besoin d'établir de connexion S-Vidéo, puisque cela ferait une seconde connexion inutile et de moins bonne qualité. Voir ["Connexion d'appareils vidéo composantes" à la page 21](#page-20-0) pour plus d'informations.**

### Connexion des périphériques vidéo composite

Examinez votre périphérique vidéo pour déterminer s'il est équipé d'une série de sorties vidéo composite inutilisées :

- Si c'est le cas, vous pouvez continuer à suivre cette procédure.
- Dans le cas contraire, il vous faudra trouver une autre méthode pour connecter ce périphérique.

### Pour connecter le projecteur à un périphérique vidéo composite :

- 1. Prenez un câble vidéo et connectez une extrémité à la sortie vidéo composite de l'appareil vidéo.
- 2. Connectez l'autre extrémité du câble Vidéo à la prise VIDEO du projecteur.

### Pour connecter le projecteur à un appareil source audio:

1. Prenez un câble audio approprié et branchez une extrémité sur la prise SORTIE AUDIO de l'appareil AV. Branchez l'autre extrémité du câble sur la prise ENTRÉE AUDIO du projecteur. Un fois qu'il a été branché, l'audio peut être controlé via le menu OSD (affichage à l'écran). Voir ["Paramètres audio" à la page 48](#page-47-0) pour plus de détails.

Le chemin de connexion final doit être similaire à celui du diagramme suivant :

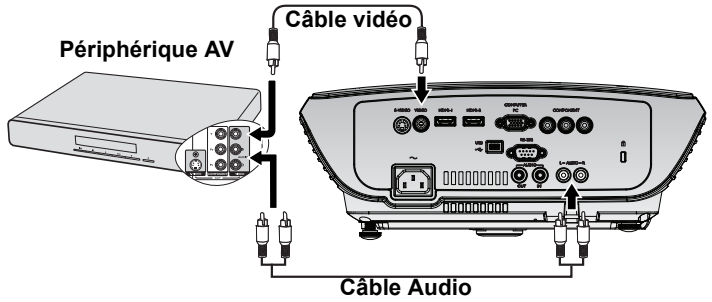

- **Si l'image vidéo sélectionnée ne s'affiche pas lors de la mise sous tension du projecteur et que la source vidéo sélectionnée est correcte, vérifiez que le périphérique vidéo est sous tension et fonctionne correctement. Vérifiez également que les câbles de signal sont bien connectés.**
	- **Vous devez seulement connecter ce périphérique à l'aide d'une connexion Vidéo composite si les entrées HDMI et Vidéo composantes et S-Video ne sont pas disponibles. Voir ["Connexion d'appareils vidéo composantes" à la page 21](#page-20-0) pour plus d'informations.**

### <span id="page-25-2"></span><span id="page-25-1"></span><span id="page-25-0"></span>Fonctionnement Mise en marche du projecteur

- 1. Branchez le cordon d'alimentation au projecteur et à une prise murale. Allumez l'interrupteur de la prise murale (le cas échéant). Vérifiez que le POWER (Voyant de l'alimentation) du projecteur est orange une fois l'appareil mis sous tension
- **Veuillez exclusivement utiliser les accessoires d'origine (par ex. le cordon d'alimentation) avec cet appareil afin d'éviter tout danger tel que choc électrique ou incendie.**
	- 2. Appuyez sur le bouton POWER

(Alimentation) du projecteur  $\circledcirc$  ou de la

télécommande  $\lceil \circ \mathsf{w} \rceil$  pour allumer le projecteur ; un bip sonore de mise en marche retentit. Le POWER (Voyant de l'alimentation) clignote en vert, puis reste allumé une fois le projecteur sous tension. La procédure de démarrage dure environ 30 secondes. Peu après, un logo le démarrage est projeté.

Tournez la molette de mise au point pour améliorer la netteté de l'image, si nécessaire.

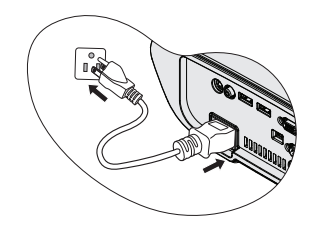

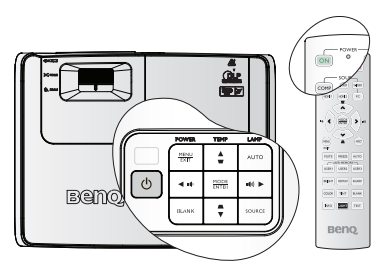

Please select language English

Italiano<br>|繁體中交

한국어

Türkce

Hrvatski

Dansk

Indone

Français

Español

简体中交

**Svenska** 

Čeština

Română

Български

Ελληνικά

Press Enter to confirm, Exit to leav

Polski

Deutsch

日本語

Nederlands

Português

Magyar

Norsk

suomi

Pour désactiver la sonnerie, voir ["Désactiver la sonnerie Activ./Désact." à la page 44](#page-43-2) pour plus d'informations.

#### **Si le projecteur est encore chaud en raison d'une activité précédente, le ventilateur fonctionnera pendant 90 secondes environ avant que la lampe ne s'allume.**

- 3. Pour utiliser le menu OSD, veuillez choisir en premier votre langue préférée. Voir ["Personnalisation de l'affichage](#page-44-0)  [des menus du projecteur" à la page 45](#page-44-0)" pour plus de détails.
- 4. Si vous êtes invité à entrer un mot de passe, appuyez sur les touches fléchées pour entrer un mot de passe à cinq chiffres. Voir ["Utilisation de la fonction de mot de passe" à](#page-27-0)  [la page 28](#page-27-0) pour plus d'informations.
- 5. Mettez tous les appareils connectés sous tension.
- 6. Le projecteur commence à rechercher des signaux d'entrée. Le signal d'entrée en cours d'analyse s'affiche dans le coin supérieur gauche de l'écran. Lorsque le projecteur ne détecte pas de signal valide, le message 'Aucun signal' reste affiché jusqu'à ce qu'un signal d'entrée soit détecté.

Vous pouvez également appuyer sur le bouton SOURCE du projecteur ou de la télécommande pour sélectionner le signal d'entrée à afficher. Voir ["Changement de](#page-30-0)  [signal d'entrée" à la page 31](#page-30-0) pour plus d'informations.

**Si la fréquence ou la résolution du signal se situe en dehors de limites acceptées par le projecteur, le message 'Hors gamme' s'affiche sur un écran vierge. Sélectionnez un signal d'entrée compatible avec la résolution du projecteur ou sélectionnez une valeur inférieure pour le signal d'entrée. Voir ["Fréquences de fonctionnement" à la page 64](#page-63-1) pour plus d'informations.**

**Pour prolonger la durée de vie de la lampe, une fois que vous avez allumé le projecteur, patientez au moins 5 minutes avant de l'éteindre.**

### <span id="page-26-2"></span><span id="page-26-0"></span>Utilisation des menus

Le projecteur offre une fonction d'affichage des menus à l'écran permettant d'effectuer différents réglages et paramétrages.

Vous trouverez ci-dessous une vue d'ensemble du menu.

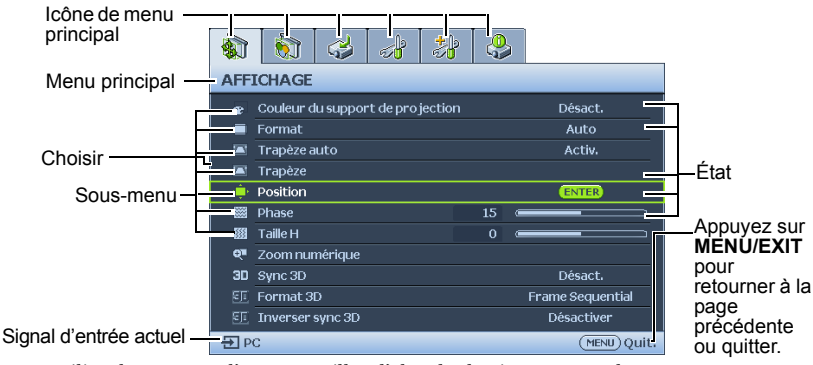

Pour utiliser les menus à l'écran, veuillez d'abord sélectionner votre langue.

Désact.

Frame Sequential Désactiver

English

Solavant

.<br>Nyant+Haut

(MENU) Quit.

 $(m_{\text{ENI}})$  Ouit.

1. Appuyez sur le bouton MODE/ENTER du projecteur ou de la télécommande pour activer le menu à l'écran. \$15144148 AFFICHAGE couleur du support de projection .<br>Désact.  $\overline{\blacksquare}$  Format Auto Tranèze auto Activ. **E Tranèze**  $\overline{\mathbf{m}}$  Position **88** Phase  $\overline{15}$ **BB** Taille H  $\overline{a}$ Q<sup>#</sup> Zoom numérique

2. Utilisez  $\blacktriangleleft / \blacktriangleright$  pour choisir le menu<br>CONFIG. SYSTÈME: de base.

SIGIAL SIG CONFIG. SYSTÈME: de base  $\frac{1}{\sqrt[n]{h}}$  Langue

Position du projecteur

Couleur de fond Écran d'accueil 區 ន្ល My Screen

 $\Xi$  s-viDEO

-<br>图 Réglages des menus<br>|W Paramètres de fonctionnement Récepteur télécommande

3D Sync 3D

 $\frac{1}{2}$  s-vipeo

**EE** Format 3D

3. Appuyez sur  $\nabla$  pour choisir **Langue** et appuyez sur  $\blacktriangleleft$  /  $\blacktriangleright$  pour sélectionner une langue préférée.

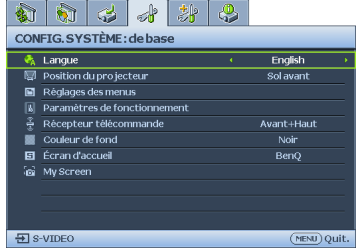

4. Appuyez **MODE/ENTER** deux fois\* sur le projecteur ou la télécommande pour quitter et enregistrer les réglages.

**\*Après avoir appuyé une première fois, vous retrouvez le menu principal et le menu à l'écran se referme lorsque vous appuyez une seconde fois.**

### <span id="page-26-1"></span>Sécuriser le projecteur Utilisation d'un câble de verrouillage de sécurité

Le projecteur doit être installé dans un endroit sûr afin d'éviter tout vol. Autrement, achetez un verrouillage, tel qu'un verrouillage Kensington, pour sécuriser le projecteur. Vous trouverez la prise de verrouillage Kensington sur le côté gauche du projecteur. Voir ["Prise](#page-8-26)  [d'entrée AUDIO \(D\)" à la page 9](#page-8-26) pour plus d'informations.

Un verrouillage de sécurité Kensington est habituellement une combinaison de touche(s) et un verrou. Reportez-vous à la documentation du verrouillage pour le mode d'utilisation.

### <span id="page-27-0"></span>Utilisation de la fonction de mot de passe

À des fins de sécurité, le projecteur est doté d'une fonction de protection par mot de passe afin d'empêcher toute utilisation non autorisée. Le mot de passe peut être défini via le menu à l'écran. Pour plus d'informations sur l'utilisation du menu à l'écran, reportez-vous à ["Utilisation des menus" à la page 27.](#page-26-0)

**Il serait gênant d'activer la fonction de verrou alimentation et d'oublier ensuite votre mot de passe. Imprimez ce manuel (si nécessaire) et notez-y le mot de passe choisi, puis conservez-le dans un endroit sûr afin de pouvoir le consulter en cas de besoin.**

### Définition d'un mot de passe

Une fois le mot de passe défini, vous ne pourrez utiliser le projecteur que si vous entrez le mot **de passe correct à chaque démarrage.**

**Une fois qu'un mot de passe a été réglé et que l'écran d'accueil est activé, vous ne pouvez pas changer l'écran d'accueil qui s'affiche lorsque le projecteur s'allume, sauf en entrant le mot de passe.**

- 1. Ouvrez le menu à l'écran et accédez au menu CONFIG. SYSTÈME: avancée > Param. de sécurité. Appuyez surMODE/ENTER. La page Param. de sécurité s'affiche.
- 2. Sélectionnez Verrou alimentation et sélectionnez Activ. en appuyant sur  $\blacktriangleleft/\blacktriangleright$ .
- 3. Comme illustré ci-contre, les quatre touches
- fléchées ( $\blacktriangle$ ,  $\nabla$ ,  $\blacktriangleleft$ ,  $\blacktriangleright$ ) représentent respectivement 4 chiffres (1, 2, 3, 4). Suivant le mot de passe que vous désirez définir, appuyez sur les touches fléchées pour entrer cinq chiffres pour le mot de passe.
- 4. Confirmez le nouveau mot de passe en entrant à nouveau le nouveau mot de passe. Une fois le mot de passe défini, le menu à l'écran revient à la page Param. de sécurité.

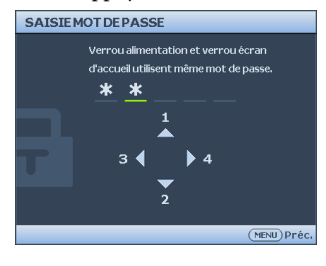

- 5. Pour activer la fonction **Verrou alimentation**, appuyez sur  $\triangle$  /  $\nabla$  pour mettre en surbrillance Verrou alimentation et appuyez sur  $\blacktriangleleft$   $\rangle$  pour sélectionner Activ. .
- 6. Pour activer la fonction **Verrouillage de l'écran de démarrage**, appuyez sur  $\triangle$  / $\nabla$ pour aller sur Verrouillage de l'écran de démarrage et appuyez sur  $\blacktriangleleft$  / $\blacktriangleright$  pour sélectionner Activ..

Lorsque Verrouillage de l'écran de démarrage est activé, la fonction My Screen dans le menu CONFIG. SYSTÈME: de base sera protégée par le mot de passe.

**Les chiffres saisis s'affichent à l'écran sous la forme d'astérisques. Notez le mot de passe choisi dans ce manuel de manière à pouvoir le retrouver facilement.**

#### **Mot de passe :**

**Conservez ce manuel dans un endroit sûr.**

7. Pour quitter le menu à l'écran, appuyez sur MENU/EXIT.

### Oubli du mot de passe

Si la fonction de mot de passe est activée, vous serez invité à entrer le mot de passe à cinq chiffres chaque fois que vous allumerez le projecteur. Si vous entrez un mot de passez incorrect, le message d'erreur illustré à droite s'affiche pendant trois secondes, suivi du message 'SAISIE MOT DE PASSE'. Vous pouvez

réessayer en entrant un autre mot de passe à cinq chiffres, ou si vous n'avez pas enregistré le mot de passe dans ce manuel, et que vous ne vous ne souvenez plus ce celui-ci, vous pouvez utiliser le mot de passe pour rappeler cette procédure. Voir ["Procédure de rappel de mot de](#page-28-0)  [passe" à la page 29](#page-28-0) pour plus d'informations.

Si vous entrez un mot de passe incorrect 5 fois de suite, le projecteur s'éteint automatiquement au bout de quelques secondes.

### <span id="page-28-1"></span><span id="page-28-0"></span>Procédure de rappel de mot de passe

- 1. Maintenez enfoncé le bouton AUTO du projecteur ou de la télécommande pendant 3 secondes. Le projecteur affiche un code à l'écran.
- 2. Notez le numéro et éteignez votre projecteur.
- 3. Contactez le service d'assistance BenQ local pour le déchiffrer. Vous devrez peut-être fournir une preuve d'achat pour garantir que vous êtes autorisé à utiliser le projecteur.

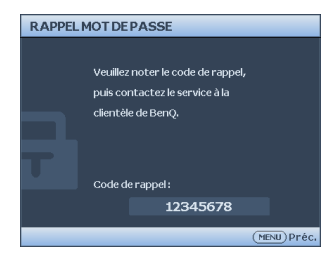

**Erreur MP** Veuillez réessaver.

### Modification du mot de passe

- 1. Ouvrez le menu à l'écran et accédez au menu CONFIG. SYSTÈME: avancée > Param. de sécurité > Modifier MP.
- 2. Appuyez sur MODE/ENTER. Le message 'SAISIE MOT DE PASSE ACTUEL' s'affiche.
- 3. Entrez l'ancien mot de passe.
	- S'il est correct, un message 'SAISIE NOUVEAU MOT DE PASSE' s'affiche.
	- S'il n'est pas correct, un message d'erreur s'affiche pendant trois secondes, suivi du message 'SAISIE MOT DE PASSE ACTUEL' pour vous permettre de réessayer. Vous pouvez appuyer sur MENU/EXIT pour annuler la modification, ou essayer un autre mot de passe.
- 4. Entrez un nouveau mot de passe.

**Les chiffres saisis s'affichent à l'écran sous la forme d'astérisques. Notez le mot de passe choisi dans ce manuel de manière à pouvoir le retrouver facilement.**

**Mot de passe : \_\_ \_\_ \_\_ \_\_ \_\_** 

#### **Conservez ce manuel dans un endroit sûr.**

- 5. Confirmez le nouveau mot de passe en entrant à nouveau le nouveau mot de passe.
- 6. Vous venez d'attribuer un nouveau mot de passe au projecteur. N'oubliez pas d'entrer ce nouveau mot de passe au prochain démarrage du projecteur.
- 7. Pour quitter le menu à l'écran, appuyez sur MENU/EXIT.

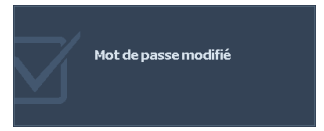

### Désactivation de la fonction de mot de passe

Pour désactiver la protection par mot de passe, allez dans le menu CONFIG. SYSTÈME : Avancée > Paramètres de sécurité > Verrou alimentation après avoir ouvert le menu OSD. Choisissez Désact. en appuyant sur  $\blacktriangleleft/\blacktriangleright$ . Le message 'SAISIE MOT DE PASSE' s'affiche. Entrez le mot de passe actuel.

i. Si le mot de passe est correct, le menu OSD retourne à la page Paramètres de sécurité et Désact. est maintenant affiché dans la ligne de Verrou alimentation.Vous n'aurez pas besoin d'entrer le mot de passe la prochaine fois que vous allumez le projecteur.

Appuyez sur  $\nabla$  pour choisir Verrouillage de l'écran de démarrage et appuyez sur / pour sélectionner Désact.. La fonction Écran d'accueil dans CONFIG. SYSTÈME: avancée pourra alors être modifiée.

- ii. S'il n'est pas correct, un message d'erreur s'affiche pendant trois secondes, suivi du message 'SAISIE MOT DE PASSE' pour vous permettre de réessayer. Vous pouvez appuyer sur MENU/EXIT pour annuler la modification, ou essayer un autre mot de passe.
- **Bien que la fonction de mot de passe soit désactivée, vous devez conserver le mot de passe à portée de main au cas où vous auriez besoin de réactiver la fonction de mot de passe.**

### <span id="page-30-1"></span><span id="page-30-0"></span>Changement de signal d'entrée

Vous pouvez connecter le projecteur à plusieurs appareils en même temps. Il ne peut toutefois afficher qu'un plein écran à la fois.

Assurez-vous que la fonction Recherche auto rapide du menu SOURCE est réglée sur Activ. (ce qui est par défaut pour ce projecteur) si vous souhaitez que le projecteur recherche automatiquement les signaux.

Vous pouvez également vous déplacer manuellement parmi les signaux d'entrée disponibles.

- 1. Appuyez sur le bouton SOURCE du projecteur, ou sélectionnez directement la source d'entrée à l'aide de la télécommande. Une barre de sélection de la source s'affiche.
- 2. Appuyez sur  $\triangle$  /  $\nabla$  jusqu'au signal souhaité et appuyez sur MODE/ENTER. Une fois le signal détecté, les informations concernant la source sélectionnée s'affichent sur l'écran pendant quelques secondes. Si plusieurs appareils sont connectés au projecteur, répétez les étapes 1-2 pour rechercher un autre signal.

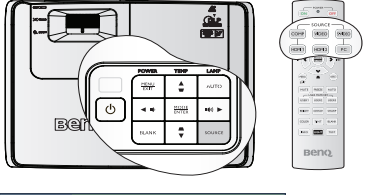

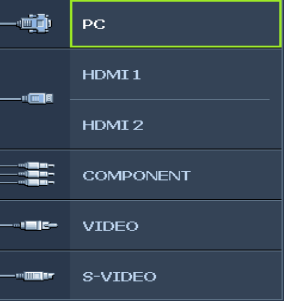

- **Lorsque SOURCE est active, la fonction Recherche auto rapide sera automatiquement desactivee jusqu'a ce que vous rallumez le projecteur.**
	- **Le niveau de luminosité de l'image projetée change en fonction des différents signaux d'entrée. Les présentations informatiques de données (graphiques), utilisant le plus souvent des images statiques, sont généralement plus lumineuses que la vidéo, qui utilise plutôt des images animées (films).**
	- **La résolution native de ce projecteur est dans un format 16:9. Pour les meilleurs résultats d'affichage de l'image, sélectionnez et utilisez un signal d'entrée avec cette résolution. Toute autre résolution sera adaptée par le projecteur en fonction du réglage du format, ce qui peut causer des distorsions de l'image ou une perte de clarté de l'image. Voir ["Sélection du format" à la page 35](#page-34-0) pour plus d'informations.**

### <span id="page-30-3"></span><span id="page-30-2"></span>Changer l'espace de couleurs

Dans le cas improbable où vous connectez ce projecteur à un lecteur de DVD en utilisant la prise d'entrée HDMI du projecteur et que les couleurs de l'image projetée sont bizarres, veuillez changer l'espace colorimétrique.

Pour cela:

- 1. Appuyez sur **MENU/EXIT** et appuyez sur  $\blacktriangleleft$  /  $\blacktriangleright$  jusqu'à ce que le menu **SOURCE** soit en surbrillance.
- 2. Appuyez sur  $\nabla$  pour aller sur **Transfert d'espace colorimétrique** et appuyez sur  $\blacktriangleleft$  / $\blacktriangleright$ pour choisir le réglage.
- Cette fonction n'est disponible que lorsque la prise d'entree HDMI est utilisee.

### <span id="page-31-0"></span>Ajustement de l'image projetée

### Ajustement de l'angle de projection

Le projecteur est pourvu d'un pied de réglage à dégagement rapide et d'un pied de réglage arrière. Ils permettent de régler la hauteur de l'image et l'angle de projection. Pour régler le projecteur, procédez comme suit :

- <span id="page-31-2"></span>1. Appuyez sur le bouton à dégagement rapide et soulevez légèrement l'avant du projecteur. Une fois l'image positionnée selon vos besoins, relâchez le bouton à dégagement rapide pour garder le pied dans sa position actuelle.
- <span id="page-31-3"></span>2. Dévissez le pied de réglage arrière pour ajuster l'angle horizontal.

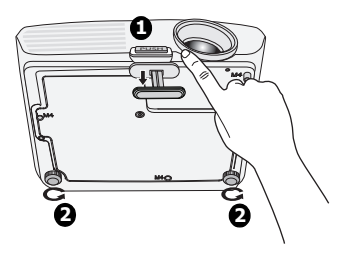

Pour rentrer le pied de réglage, soulevez le projecteur et appuyez sur le bouton à dégagement rapide. Ensuite, reposez lentement le projecteur. Dévissez le pied de réglage arrière dans la direction inverse.

Si le projecteur ne se trouve pas sur une surface plane ou si l'écran et le projecteur ne sont pas perpendiculaires, l'image projetée présente une distorsion trapézoïdale. Pour corriger cela, voir ["Correction trapézoïdale" à la page 33](#page-32-2) pour plus d'informations.

- **Ne regardez pas directement l'objectif du projecteur lorsque la lampe est allumée. La lumière de la lampe peut provoquer des dommages oculaires.**
	- **Soyez vigilant lorsque vous appuyez sur le bouton du pied de réglage, car celui-ci est à proximité de la sortie de la ventilation (air chaud).**

### <span id="page-31-1"></span>Réglage automatique de l'image

Il peut être nécessaire d'optimiser la qualité de l'image. Pour faire cela, appuyez sur le bouton AUTO du projecteur ou de la télécommande. En 3 secondes, la fonction de réglage automatique intelligent intégrée règle les valeurs de fréquence et l'horloge pour optimiser la qualité d'image.

Les informations concernant la source sélectionnée s'affichent dans le coin supérieur gauche de l'écran pendant 3 secondes.

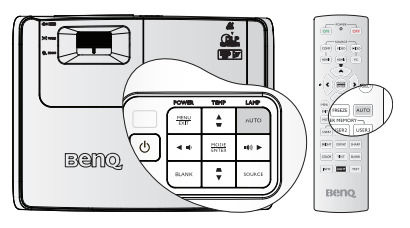

- **Pendant que la fonction AUTO procède aux réglages, l'écran reste vierge.** 
	- **Cette fonction n'est disponible que lorsqu'un signal PC (RVB analogique) est sélectionné.**

### <span id="page-32-1"></span>Réglage fin de la taille et de la netteté de l'image

1. Réglez la taille de l'image projetée à l'aide de la molette de ZOOM.

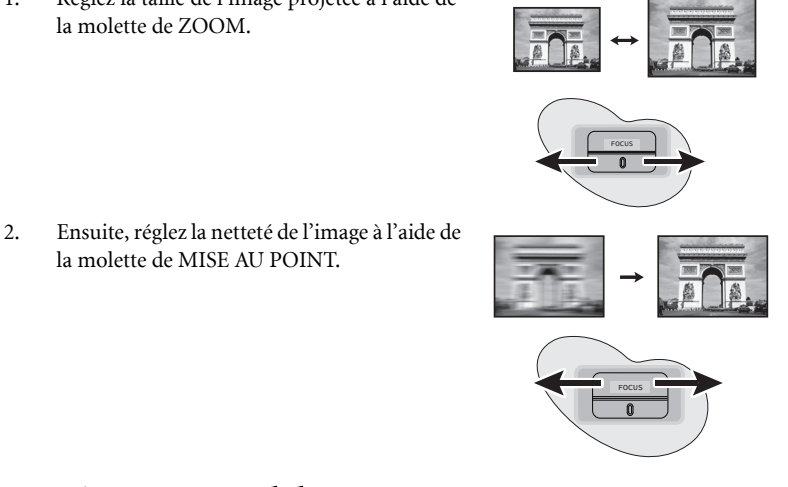

la molette de MISE AU POINT.

### <span id="page-32-2"></span><span id="page-32-0"></span>Correction trapézoïdale

La distorsion trapézoïdale correspond au fait qu'une image projetée est sensiblement plus large dans sa partie supérieure ou inférieure. C'est le cas lorsque le projecteur n'est pas perpendiculaire à l'écran.

Pour résoudre ce problème sans ajuster directement la hauteur du projecteur, vous pouvez utiliser manuellement Trapèze auto ou Trapèze en utilisant l'une des méthodes suivantes.

Utiliser Trapèze Auto

Ceci peut corriger le Trapèze automatiquement d'une manière optimale.

- Utilisation de la télécommande
- 1. Appuyez sur **MENU/EXIT**, puis appuyez sur  $\blacktriangleleft / \blacktriangleright$  jusqu'à la sélection du menu AFFICHAGE.
- 2. Appuyez sur  $\nabla$  pour aller sur **Trapèze auto** et appuyez sur  $\blacktriangleleft / \blacktriangleright$  pour sélectionner Désact. pour désactiver la fonction Trapèze auto.
- 3. Appuyez sur  $\blacksquare/\blacksquare$  sur le projecteur ou la télécommande pour afficher la page de correction trapézoïdale. Appuyez sur pour corriger la distorsion trapézoïdale en haut de l'image. Appuyez sur vour corriger la distorsion trapézoïdale en bas de l'image.
- Utilisation des menus à l'écran
- 1. Appuyez sur **MENU/EXIT**, puis appuyez sur  $\blacktriangleleft$  / $\blacktriangleright$  jusqu'à la sélection du menu AFFICHAGE.
- $\sqrt{200}$ ď **B**en Beng **Appuyez sur Appuyez sur**  $\blacktriangledown$  /  $\blacktriangledown$  .  $\blacksquare$  .
- 2. Appuyez sur  $\nabla$  pour aller sur Trapèze **auto** et appuyez sur  $\blacktriangleleft$  /  $\blacktriangleright$  pour sélectionner Désact. pour désactiver la fonction Trapèze auto.
- 3. Appuyez sur **MENU/EXIT**, puis appuyez sur  $\blacktriangleleft$  /  $\blacktriangleright$  jusqu'à la sélection du menu AFFICHAGE.
	- 4. Appuyez sur  $\nabla$  pour sélectionner **Trapèze** et appuyez sur **MODE/ENTER**. La page de correction du Trapèze s'affiche.
	- 5. Appuyez sur pour corriger la distorsion trapézoïdale en haut de l'image ou appuyez su pour corriger la distorsion trapézoïdale en bas de l'image

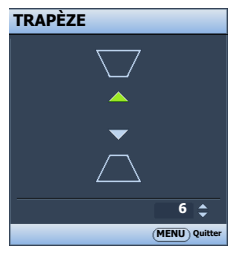

### <span id="page-33-0"></span>Agrandir et rechercher des détails

Si vous souhaitez afficher plus de détails concernant l'image projetée, agrandissez-la. Utilisez les touches de direction pour vous déplacer dans l'image.

- 1. Appuyez sur **MENU/EXIT**, puis appuyez sur  $\blacktriangleleft / \blacktriangleright$  jusqu'au choix du menu **AFFICHAGE**.
- 2. Appuyez sur  $\nabla$  pour choisir **Zoom numérique** et appuyez sur **MODE/ENTER**. La barre de Zoom s'affiche.
- 3. Appuyez plusieurs fois sur  $\triangle$  sur le projecteur pour agrandir l'image à une taille souhaitée.
- 4. Pour vous déplacer dans l'image, appuyez sur MODE/ENTER pour passer en mode de défilement et appuyez sur les touches de direction ( $\blacktriangle, \blacktriangledown, \blacktriangle, \blacktriangleright$ ) pour vous déplacer dans l'image.
- 5. Pour réduire la taille de l'image, appuyez sur MODE/ENTER pour retourner à la fonction de zoom avant/arrière, et appuyez sur AUTO pour rétablir l'image sa taille initiale. Vous pouvez également appuyer plusieurs fois sur  $\blacktriangledown$  jusqu'à rétablir sa taille initiale.

**Il n'est possible de se déplacer dans l'image qu'après qu'elle soit agrandie. Vous pouvez encore agrandir l'image lors de la recherche de détails.**

### <span id="page-33-1"></span>Utilisation de la fonction 3D

- 1. Pour aller au mode prédéfini spécial, appuyez sur **MENU/EXIT** puis appuyez sur  $\blacktriangleleft$  / iusqu'à ce que le menu **AFFICHAGE** soit en surbrillance, puis appuyez sur  $\blacktriangleleft$  / $\blacktriangleright$ pour activer ou désactiver Sync 3D. Lorsque Sync 3D est activé, le mode de réglage de l'image sera désactivé.
- 2. Pour inverser l'image, appuyez sur **MENU/EXIT** puis appuyez sur  $\blacktriangleleft$  / $\blacktriangleright$  jusqu'à ce que le menu **AFFICHAGE** soit en surbrillance, puis appuyez sur  $\blacktriangleleft$  / $\blacktriangleright$  pour activer ou désactiver Inverser Sync 3D.
- 3. Configuration requise pour la 3D
	- PC : PC avec carte vidéo avec support stéréo (Fonction tampon Quad) et une vitesse de rafraîchissement de 120 MHz/60 MHz.
	- Vidéo : Un lecteur DVD NTSC/PAL standard avec une sortie film 60Hz/50Hz.
	- 55% de la luminosité sera perdue.
- **Pour utiliser la fonction 3D, activez en premier le réglage Jouer film en 3D dans vos**   $\sqrt{r}$ **appareils DVD, dans le menu 3D du disque.**

### <span id="page-34-1"></span><span id="page-34-0"></span>Sélection du format

Le format correspond au rapport entre la largeur de l'image et sa hauteur. Pour W700/ W710ST, le format d'image par défaut est 16:9. La plupart des TV analogiques et des ordinateurs sont au format d'image 4:3 ratio, et les TV numériques et les DVD sont habituellement au format 16:9.

Le traitement numérique du signal permet aux périphériques d'affichage numérique tels que ce projecteur d'agrandir l'image et de la mettre à l'échelle de manière dynamique, en lui donnant un format différent de celui du signal d'entrée.

Pour modifier le format de l'image projetée (quel que soit l'aspect de la source) :

- 1. Appuyez sur **MENU/EXIT**, puis appuyez sur  $\blacktriangleleft$  / $\blacktriangleright$  jusqu'à la sélection du menu AFFICHAGE.
- 2. Appuyez sur  $\nabla$  pour choisir **Format**.
- 3. Appuyez plusieurs fois sur  $\blacktriangleleft / \blacktriangleright$  pour sélectionner le format adapté au format du signal vidéo et à vos besoins d'affichage.

### À propos du format

**Dans les illustrations ci-dessous, les parties noires correspondent aux zones inactives et les parties blanches aux zones actives. Les menus à l'écran peuvent être affichés sur ces zones noires non utilisées.**

#### 1. Auto:

Met une image à l'échelle proportionnellement pour qu'elle soit adaptée à la résolution native dans sa largeur horizontale. Cette option est recommandée pour les images qui ne sont pas en 4:3 ou 16:9 et si vous souhaitez tirer parti au maximum de l'écran sans modifier le rapport hauteur/largeur de l'image.

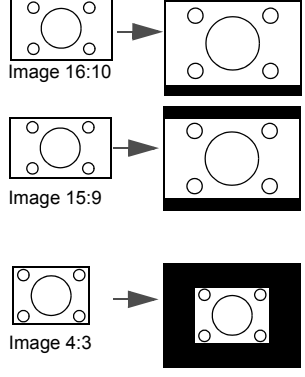

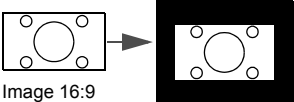

#### 2. Réel:

L'image est projetée selon sa résolution d'origine, et redimensionnée pour être adaptée à la zone d'affichage. Pour les signaux d'entrée avec de plus faibles résolutions, l'image projetée s'affiche plus petite que si elle était redimensionnée en plein écran. Si nécessaire, vous pouvez régler le zoom ou éloigner le projecteur de l'écran pour agrandir la taille de l'image. Après avoir effectué ces réglages, il se peut que vous deviez remettre le projecteur au point.

#### 3. 4:3:

Met une image à l'échelle afin qu'elle s'affiche au centre de l'écran en respectant un format de 4:3. Cette option est recommandée pour les images 4:3, telles que les images des écrans d'ordinateur, des téléviseurs à définition standard et des DVD avec un rapport 4:3, ce qui permet de conserver le rapport lors de l'affichage.

#### 4. 16:9:

Met une image à l'échelle afin qu'elle s'affiche au centre de l'écran en respectant un format de 16:9. Cette option est recommandée pour les images auxquelles le rapport hauteur/largeur 16:9 est déjà appliqué, telles que les images des téléviseurs haute définition, ce qui permet de conserver le rapport lors de l'affichage.

#### 5. 16:10:

Met une image à l'échelle afin qu'elle s'affiche au centre de l'écran en respectant un format de 16:10. Ce paramètre agrandie et redimensionne linéairement.

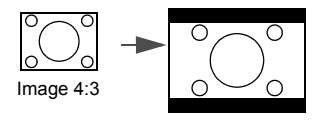

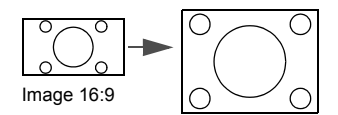

### <span id="page-36-0"></span>Optimisation de l'image

### <span id="page-36-2"></span>Utilisation de Couleur du support de projection

Lorsque vous projetez sur une surface colorées, telle qu'un mur peint qui peut ne pas être blanc, la fonction **Couleur du support de projection** peut aider à corriger la couleur de l'image projetée pour éviter des différences de couleur possibles entre l'image source et l'image projetée.

Pour utiliser cette fonction, accédez au menu AFFICHAGE > Couleur du support de

**projection** et appuyez sur  $\blacktriangleleft$  /  $\blacktriangleright$  pour sélectionner une couleur la plus proche de la surface de projection. Vous pouvez choisir parmi plusieurs couleurs précalibrées : Jaune clair, Rose, Vert clair, Bleu et Tableau noir.

### <span id="page-36-3"></span><span id="page-36-1"></span>Sélection d'un mode d'image

Le projecteur comporte plusieurs modes d'image prédéfinis pour vous permettre de choisir le mode le mieux adapté à votre environnement d'exploitation et au type d'image du signal d'entrée.

Pour sélectionner le mode souhaité, suivez l'une des procédures suivantes.

- **Beino**
- Appuyez sur MODE/ENTER sur le projecteur de façon répétée jusqu'à ce que votre mode désiré soit sélectionné.
- Allez au menu **IMAGE > Mode Image** et appuyez sur  $\blacktriangleleft$  / pour sélectionner un mode désiré.

### Modes d'image pour différents types de signaux

Vous avez le choix entre plusieurs modes d'image en fonction du type de signal .

- 1. Mode Lumineux : Optimise la luminosité de l'image projetée. Ce mode est adapté aux environnements où une grande luminosité est requise, comme les pièces bien éclairées.
- 2. Mode Salon : est conçu pour utiliser le projecteur dans un salon. La luminosité est augmentée dans ce mode.
- 3. Mode Jeux: est conçu pour jouer des jeux vidéos dans une pièce bien éclairée.
- 4. **Mode Cinéma** : Ce mode est adapté pour les films et clips vidéo hauts en couleur issus d'appareils photos ou de vidéos numériques par l'intermédiaire de l'entrée du PC, pour un meilleur affichage dans les environnements obscurs (peu éclairés).
- 5. Mode Util. 1/Mode Mode Util. 2 : Rappelle les paramètres personnalisés en fonction des modes d'image actuellement disponibles. Voir ["Configuration du mode Mode](#page-37-2)  [Util. 1/Mode Util. 2" à la page 38](#page-37-2) pour plus d'informations.

### <span id="page-37-2"></span>Configuration du mode Mode Util. 1/Mode Util. 2

Vous avez le choix entre deux modes définissables par l'utilisateur si les modes d'image disponibles actuellement ne sont pas adaptés à vos besoins. Vous pouvez utiliser l'un des modes d'image (mis à part Mode Util. 1/Mode Util. 2) comme point de départ et personnaliser les paramètres.

- 1. Appuyez sur **MENU/EXIT** pour ouvrir le menu à l'écran.
- 2. Allez au menu **IMAGE** > Mode Image.
- 3. Appuyez sur  $\blacktriangleleft \blacktriangleright$  pour sélectionner **Mode Util. 1 à Mode Util. 2.**
- 4. Appuyez sur  $\nabla$  pour choisir **Mode référence**.

**Cette fonction n'est disponible que lorsque le mode Mode Util. 1 ou Mode Util. 2 est sélectionné dans le sous menu Mode Image.**

- 5. Appuyez sur  $\blacktriangleleft / \blacktriangleright$  pour sélectionner le mode d'image le plus adapté à vos besoins.
- 6. Appuyez sur  $\blacktriangledown$  pour sélectionner une option du menu à modifier et ajustez la valeur au moyen de  $\blacktriangleleft$  / $\blacktriangleright$ . Voir "Réglage précis de la qualité de l'image dans les modes [utilisateur"](#page-37-3) ci-dessous pour plus d'informations.
- 7. Une fois tous les réglages terminés, sélectionnez Enregistrer param. et appuyez sur MODE/ENTER pour stocker les réglages.
- 8. Le message de confirmation 'Param. enregistrés' s'affiche.

### <span id="page-37-3"></span>Réglage précis de la qualité de l'image dans les modes utilisateur

En fonction du type de signal sélectionné, des fonctions définissables par l'utilisateur sont disponibles lorsque le mode Mode Util. 1 ou Mode Util. 2 est sélectionné. Vous pouvez ajuster ces fonctions selon vos besoins.

### <span id="page-37-4"></span><span id="page-37-0"></span>Ajustement de Luminosité

Sélectionnez Luminosité dans le menu IMAGE et ajustez les valeurs en appuyant sur  $\blacktriangleleft$  / $\blacktriangleright$ sur le projecteur ou la télécommande.

Plus la valeur est élevée, plus l'image est lumineuse. Inversement, plus elle est faible, plus l'image est sombre. Réglez cette option pour que les zones noires de l'image restent noires et que les détails présents dans les zones sombres restent visibles.

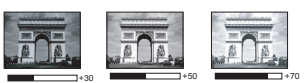

### <span id="page-37-5"></span><span id="page-37-1"></span>Ajustement de Contraste

Sélectionnez Contraste dans le menu IMAGE et ajustez les valeurs en appuyant sur  $\blacktriangleleft$  / $\blacktriangleright$ sur le projecteur ou la télécommande.

Plus la valeur est élevée, plus l'image est contrastée. Utilisez le contraste pour configurer le niveau de blanc après avoir ajusté la Luminosité, afin d'adapter l'image au type de support que vous souhaitez afficher et à votre environnement.

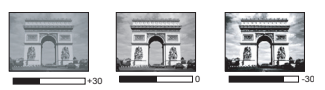

### <span id="page-38-3"></span>Ajustement de Couleur

Sélectionnez Couleur dans le menu IMAGE et ajustez les valeurs en appuyant sur  $\blacktriangleleft$  / $\blacktriangleright$  sur le projecteur ou la télécommande.

Une valeur inférieure donne des couleurs moins saturées. Si le réglage est trop élevé, les couleurs de l'image seront trop vives, ce qui donnera un aspect irréaliste à l'image.

#### <span id="page-38-4"></span><span id="page-38-2"></span>Ajustement de Teinte

Sélectionnez **Teinte** dans le menu **IMAGE** et ajustez les valeurs en appuyant sur  $\blacktriangleleft$  /  $\blacktriangleright$  sur le projecteur ou la télécommande.

Plus la valeur est élevée, plus l'image tire vers le rouge. Plus la valeur est faible, plus l'image tire vers le vert.

#### <span id="page-38-5"></span><span id="page-38-1"></span>Ajustement de Netteté

Choisissez **Netteté** dans le menu **IMAGE** et ajustez les valeurs en appuyant sur  $\blacktriangleleft / \blacktriangleright$  sur le projecteur ou la télécommande.

Plus la valeur est élevée, plus l'image est nette. Plus la valeur est faible, plus l'image est floue.

#### <span id="page-38-6"></span>Ajustement de Couleur brillante

Choisissez **Couleur brillante** dans le menu **IMAGE** et sélectionnez en appuyant sur  $\blacktriangleleft$  / $\blacktriangleright$ sur le projecteur ou la télécommande.

Cette fonction utilise un nouvel algorithme de traitement des couleurs et des améliorations au niveau du système pour permettre une luminosité plus élevée tout en offrant des couleurs plus vraies et plus éclatantes dans l'image. Elle permet une augmentation de luminosité de plus 50% dans les images en demi teintes qui sont communes dans les scènes vidéo et naturelles, pour que le projecteur reproduise les images en couleurs réalistes et vraies. Si vous préférez des images avec cette qualité, sélectionnez **Activ.** Si vous n'en avez pas besoin, sélectionnez Désact.

Activ. est la sélection par défaut et recommandée pour ce projecteur. Quand Désact. est sélectionné, la fonction Température des Couleurs n'est pas disponible.

#### <span id="page-38-7"></span><span id="page-38-0"></span>Sélectionnez une Température des Couleurs

Choisissez Température des Couleurs dans le menu IMAGE et ajustez les valeurs en appuyant sur  $\blacktriangleleft$  / $\blacktriangleright$  sur le projecteur ou la télécommande.

Les options disponibles pour les paramètres de température de couleurs\* varient selon le type de signal sélectionné.

- 1. Plus froid : Plus froid donne à l'image une teinte plus bleutée que les autres réglages.
- 2. **Froid :** Le blanc des images tire vers le bleu.
- 3. Normal : Préserve la couleur normale des blancs.
- 4. Chaud : Le blanc des images tire vers le rouge.
- 5. Plus chaud : Avec la température de couleurs la plus basse, Plus chaud donne à l'image une teinte plus rouge que les autres réglages.

#### \*À propos des températures des couleurs :

Beaucoup de teintes sont considérées comme des blancs pour une multitude de raisons. La température des couleurs est un moyen courant de représenter la couleur blanche. Une couleur blanche avec une faible température des couleurs semble tirer vers le rouge. Par contre, une couleur blanche dont la température des couleurs est élevée tire davantage vers le bleu.

#### <span id="page-39-2"></span>Gestion couleur 3D

Dans la plupart des installations, la gestion des couleurs ne sera pas nécessaire, telles que dans une salle de classe, une salle de réunion ou dans les situations où les lumières restent allumées, ou lorsque les fenêtres laissent rentrer la lumière dans la pièce.

La gestion des couleurs ne devrait être considérée que dans les installations permanentes avec des niveaux d'éclairage contrôlés, telles que les salles de conseil, les amphithéâtres ou les salles de cinéma à la maison. La gestion des couleurs fournit un ajustement précis des couleurs pour permettre une meilleure reproduction des couleurs, si nécessaire.

Une gestion des couleurs appropriée ne peut être obtenue que dans des conditions d'affichage contrôlées et reproductibles. Il est nécessaire d'utiliser un colorimètre (appareil de mesure la coloration) et de fournir un groupe d'images source appropriées pour mesurer la reproduction des couleurs. Ces outils ne sont pas fournis avec le projecteur. Cependant, le vendeur de votre projecteur devrait pouvoir vous guider ou éventuellement peut avoir un installateur professionnel expérimenté.

La gestion des couleurs fournit six groupes de couleurs (RGBCMY) à ajuster. Lorsque vous sélectionnez chaque couleur, vous pouvez ajuster sa plage et sa saturation en fonction de vos préférences.

Si vous acheté un disque de test contenant différents modèles de test des couleurs, il peut être utilisé pour contrôler la présentation des couleurs sur les moniteurs, les téléviseurs, les projecteurs, etc. Vous pouvez projeter une des images du disque sur l'écran et accéder au menu Gestion couleur 3D pour effectuer les ajustements.

- Pour ajuster les paramètres :<br>1. Allez au menu **IMAGE** Allez au menu **IMAGE** et choisissez Gestion couleur 3D.
- 2. Appuyez sur **MODE/ENTER** et la page Gestion couleur 3D s'affiche.
- <span id="page-39-0"></span>3. Choisissez **Couleur primaire** et appuyez sur  $\blacktriangleleft$  / $\blacktriangleright$  pour sélectionner une couleur parmi Rouge, Vert, Bleu, Cyan, Magenta et Jaune.
- 4. Appuyez  $\nabla$  pour choisir **Nuance** et appuyez sur  $\blacktriangleleft$  / pour sélectionner sa plage. Une augmentation des valeurs donnera des couleurs composées d'une plus grande

proportion des deux couleurs adjacentes. Veuillez vous reporter à l'illustration à droite pour connaître l'interrelation des couleurs. Par exemple, si vous sélectionnez Rouge et réglez sa valeur sur 0, seul le rouge pur de l'image projetée sera sélectionné. L'augmentation des valeurs inclura le rouge proche du jaune et le rouge proche du magenta.

5. Appuyez  $\nabla$  pour choisir **Saturation** et ajustez ses valeurs selon vos préférences en appuyant sur  $\blacktriangleleft$  / $\blacktriangleright$  . Chaque ajustement apporté se reflétera immédiatement dans l'image.

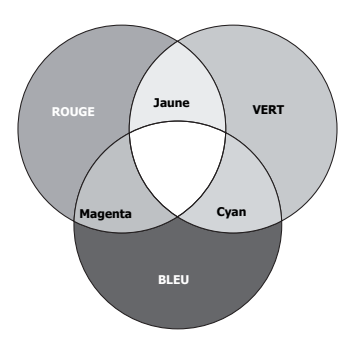

Par exemple, si vous sélectionnez Rouge et réglez sa valeur sur 0, seule la saturation du rouge pur sera affectée.

- <span id="page-39-1"></span>6. Appuyez  $\blacktriangledown$  pour choisir Gain et ajustez ses valeurs selon vos préférences en appuyant sur  $\blacktriangleleft$  / $\blacktriangleright$  . Le niveau de contraste de la couleur primaire sélectionnée sera affecté. Chaque ajustement apporté se reflétera immédiatement dans l'image.
- 7. Répétez les étapes [3](#page-39-0) à [6](#page-39-1) pour les autres ajustements des couleurs.
- 8. Assurez-vous d'avoir effectué tous les ajustements souhaités.
- 9. Appuyez sur **MENU/EXIT** pour quitter et enregistrer les paramètres.
- **Saturation est la quantité de cette couleur dans une image vidéo. Une valeur inférieure donne des couleurs moins saturées ; une valeur de « 0 » supprime cette couleur complètement de l'image. Si la saturation est trop élevée, cette couleur sera trop vive et irréaliste.**

### <span id="page-40-3"></span><span id="page-40-0"></span>Masquage de l'image

Pour attirer l'attention du public sur le présentateur, vous pouvez utiliser BLANK sur le projecteur ou la télécommande pour masquer l'image à l'écran. Pour restaurer l'image, appuyez sur n'importe quelle touche du projecteur ou de la télécommande. Lorsque l'image est masquée, le message « BLANK » s'affiche dans le coin inférieur droit de l'écran.

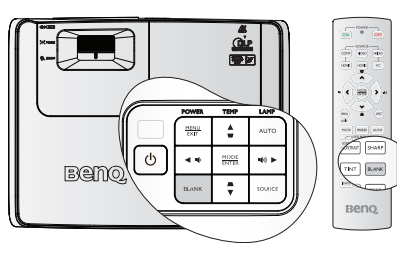

#### Vous pouvez définir un délai dans le menu CONFIG. SYSTÈME: de base > Paramètres

d'opération > Minuteur d'inactivité pour permettre au projecteur de renvoyer l'image automatiquement après une période pendant laquelle aucune action n'est effectuée sur l'écran vide.

Peu importe si **Minuteur d'inactivité** est activé ou désactivé, vous pouvez appuyer sur n'importe quelle touche excepté PAGE  $\triangle$  /  $\nabla$  , ENTRÉE sur la télécommande ou ENTRÉE sur le projecteur pour restaurer l'image.

**• Évitez de placer des objets devant l'objectif de projection lorsque le projecteur est en cours d'utilisation car ils risqueraient de se déformer en raison de la chaleur ou de provoquer un incendie.**

### <span id="page-40-1"></span>**Récepteur télécommande**

Les récepteurs infrarouges de télécommande (devant et dessus) permettent au projecteur de recevoir les signaux de la télécommande. Pour des meilleurs résultats, pointez bien la télécommande vers le capteur, sans obstruction entre les deux, et à une distance de moins de 7 mètres.

Vous pouvez régler le récepteur de télécommande dans le menu **CONFIG. SYSTÈME: de base > Recepteur télécommande**.

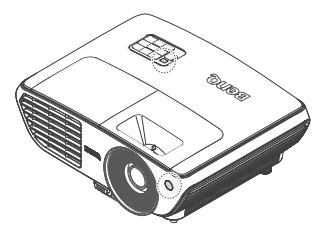

### <span id="page-40-2"></span>**My Screen**

En plus d'avoir le choix pour l'écran de démarrage prédéfini du projecteur entre l'écran BenQ, un écran Noir ou Bleu, vous pouvez créer votre propre écran de démarrage en utilisant une image projetée à partir de votre ordinateur ou de la source vidéo.

- 1. Projetez l'image que vous voulez utiliser comme écran de démarrage à partir d'un ordinateur ou d'une source vidéo.
- 2. Sélectionnez **MyScreen** dans le menu **CONFIG. SYSTÈME: de base > Ecran d'accueil**.
- 3. Appuyez sur le menu **CONFIG. SYSTÈME: de base > My Screen** et appuyez sur **ENTRER**.

4. Un message de confirmation s'affiche. Appuyez à nouveau sur **ENTRER**.

#### CAPTURE MY SCREEN

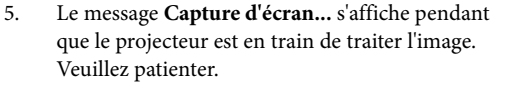

- 6. Si l'opération est réussie, vous verrez le message **Capture réussie** affiché sur l'écran. L'image capturée est enregistrée dans My Screen.
- 7. Rallumez le projecteur pour voir l'image capturée s'afficher pendant l'écran de démarrage.

Si l'opération de capture a échouée, changez l'image désirée.

**Lorsque le verrou d'écran d'accueil est activé,**  一丁 **MyScreen ne peut être activé que si le mot de passe correct est entré à chaque fois que vous essayez de capturer l'écran.** 

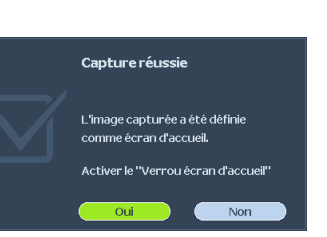

Capture d'écran...

Appuyez sur le bouton CAPTURE ou ENTER pour capturer l'image de l'écran actuel.

 $(MENU)$  Pr

### <span id="page-42-2"></span><span id="page-42-0"></span>Arrêt sur image

Appuyez sur le bouton FREEZE (Gel) de la télécommande pour faire un arrêt sur image.Le mot « FREEZE » s'affiche alors dans le coin supérieur gauche de l'écran. Pour annuler la fonction, appuyez sur n'importe quelle touche du projecteur ou de la télécommande.

Même si l'image est figée à l'écran, la lecture des images se poursuit sur le magnétoscope ou autre appareil. Si les appareils connectés ont une sortie audio active, vous entendez toujours le son même lorsque l'image est figée.

### <span id="page-42-1"></span>Fonctionnement en altitude

Il est recommandé d'utiliser le Mode Haute altitude lorsque votre environnement est entre 1500 m et 3000 m au-dessus du niveau de la mer, et à une température entre 5°C et 23°C. ∕ N'utilisez pas le Mode Haute altitude si votre altitude est entre 0<sup>̂</sup>m et 1500 m et la température

**est entre 5°C et 28°C. Le projecteur sera trop refroidi si vous activez ce mode dans cette condition.**

Pour activer le Mode Haute altitude :

- 1. Appuyez sur MENU/EXIT, puis appuyez sur  $\blacktriangleleft$  / $\blacktriangleright$  jusqu'à la sélection du menu **CONFIG.** SYSTÈME: avancée.
- 2. Appuyez  $\nabla$  pour choisir **Mode Haute altitude** et appuyez sur  $\blacktriangleleft$  / $\blacktriangleright$  pour sélectionner **Activ.**. Un message de confirmation s'affiche.
- 3. Sélectionnez Oui et appuyez sur MODE/ ENTER.

Si vous sélectionnez le «Mode Haute altitude», le niveau de bruit de fonctionnement peut être plus

élevé en raison de la vitesse de ventilation nécessaire pour améliorer le système de refroidissement et les performances du projecteur.

Si vous utilisez votre projecteur dans des conditions extrêmes autres que celles mentionnées ci-dessus, il est possible que celui-ci s'éteigne automatiquement afin d'éviter une surchauffe. Dans ce cas, vous pouvez résoudre le problème en sélectionnant le Mode Haute altitude. Cependant, il n'est pas garanti que le projecteur fonctionne correctement dans tous les environnements difficiles ou extrêmes.

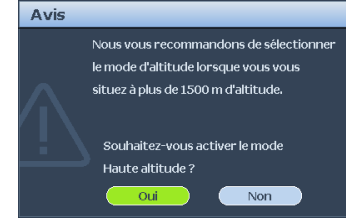

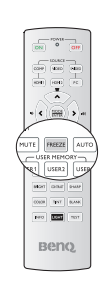

### <span id="page-43-1"></span><span id="page-43-0"></span>Réglage du son

Le réglage du son effectué ci-dessous aura un effet sur les haut-parleurs du projecteur. Vérifiez que vous avez effectué une connexion correcte à l'entrée audio du projecteur. Voir ["Connexion" à la page 20](#page-19-2) pour la manière de connecter l'entrée audio

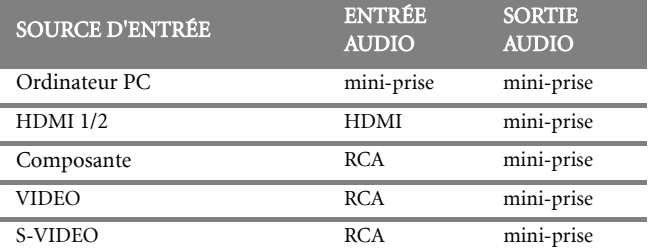

#### Désactiver le son

Pour désactiver le son temporairement,

• A l'aide de la télécommande

Appuyez sur le bouton MUTE (Sourdine) pour désactiver le son de façon temporaire. En mode sourdine, l'écran affiche  $\mathbb{N}$  dans le coin supérieur droit.

Pour rétablir le son, appuyez une nouvelle fois sur le bouton **MUTE** (Sourdine).

- A l'aide du menu OSD
- 1 Appuyez sur **MENU/EXIT** et appuyez sur  $\blacktriangleleft$  / $\blacktriangleright$  jusqu'à ce que le menu CONFIG. SYSTÈME: avancée soit en surbrillance.
- 2. Appuyez sur  $\nabla$  pour mettre en surbrillance **Paramètres Audio** et appuyez sur ENTRÉE. La page Audio Settings s'affiche.
- 3. Mettre en surbrillance **Muet** et appuyez sur  $\blacktriangleleft$  / $\blacktriangleright$  pour sélectionner **Activ.**.
- 4. Pour rétablir le son, répétez les étapes 1-3 et appuyez sur  $\blacktriangleleft / \blacktriangleright$  pour sélectionner Désact..

#### Réglage du niveau sonore

Pour régler le niveau sonore,

• A l'aide de la télécommande

Appuyez sur  $\blacksquare$  ou  $\blacksquare$ ) pour choisir le niveau sonore de votre choix.

- A l'aide du menu OSD
- 1 Répétez les étapes 1-2 ci-dessus.
- 2. Appuyez sur  $\nabla$  pour mettre en surbrillance **Volume** et appuyez sur  $\blacktriangleleft$  / $\blacktriangleright$  pour sélectionner un niveau sonore désiré.

#### <span id="page-43-2"></span>Désactiver la sonnerie Activ./Désact.

- 1. Répétez les étapes 1-2 ci-dessus.
- 2. Appuyez sur  $\nabla$  pour mettre en surbrillance **Sonnerie de Activ./** Désact. et appuyez sur  $\blacktriangleleft$  /  $\blacktriangleright$  pour sélectionner Désact..

**La seule manière de modifier la sonnerie de Activ./Désact. est de paramétrer Activ. ou Désact. ici. Paramétrer le son sur muet ou changer le niveau sonore affectera la sonnerie de Activ./Désact..**

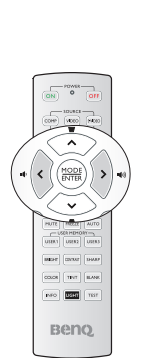

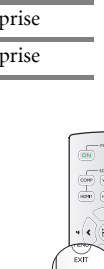

**Council Brown Beno** 

### <span id="page-44-0"></span>Personnalisation de l'affichage des menus du projecteur

Les menus à l'écran peuvent être paramétrés selon vos besoins. Les paramètres suivants n'affectent en aucun cas les paramètres de projection, le fonctionnement ou les performances du projecteur.

- Durée aff. des menus dans le menu CONFIG. SYSTÈME: de base > Réglages des menus détermine le temps d'attente avant la désactivation de l'affichage du menu à l'écran lorsque vous n'actionnez aucune touche. Ce temps d'attente est compris entre 5 et 30 secondes (par paliers de 5 secondes). Utilisez  $\blacktriangleleft$  / $\blacktriangleright$  pour sélectionner le délai qui convient.
- Position des menus dans le menu CONFIG. SYSTÈME: de base > Réglages des menus détermine la position du menu à l'écran dans cinq emplacements. Utilisez  $\blacktriangleleft$  / $\blacktriangleright$  pour sélectionner la position qui convient.
- Langue dans le menu CONFIG. SYSTÈME: de base détermine la langue des menus à l'écran. Utilisez  $\blacktriangleleft$  / $\blacktriangleright$  pour sélectionner la langue qui convient.
- Écran d'accueil dans le menu CONFIG. SYSTÈME: de base sélectionne le logo à afficher lors de la phase de démarrage du projecteur. Utilisez  $\blacktriangleleft$  /  $\blacktriangleright$  pour sélectionner un écran.

### <span id="page-44-2"></span><span id="page-44-1"></span>Arrêt du projecteur

1. Pour éteindre le projecteur directement, appuyez sur le bouton POWER OFF (Arrêt) de la télécommande. Vous pouvez également appuyer sur le bouton

> POWER du projecteur, auquel cas un message d'avertissement s'affiche. Appuyez une nouvelle fois sur le bouton

#### $(1)$  POWER.

- 2. Une fois le processus de refroidissement terminé, le POWER (Voyant de l'alimentation) est orange continu et les ventilateurs s'arrêtent.
- 3. Débranchez le cordon d'alimentation de la prise murale si vous ne comptez pas utiliser le projecteur pendant longtemps.
- **Le projecteur ne peut pas être utilisé tant que le cycle de refroidissement n'est pas terminé, et ce, afin de protéger la lampe.**
- ഭുവ്നര്

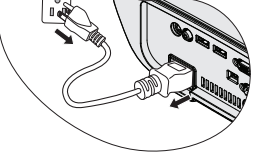

- **Pour réduire le temps de refroidissement, vous pouvez également activer la fonction Refroidissement rapide. Voir ["Refroidissement rapide" à la page 51](#page-50-0) pour plus d'informations.**
- **Si le projecteur n'est pas éteint correctement, les ventilateurs se mettront à tourner pendant quelques minutes pour refroidir la lampe lors du redémarrage du projecteur. Appuyez à nouveau sur POWER pour démarrer le projecteur une fois les ventilateurs arrêtés et le POWER (Voyant de l'alimentation) devenu orange.**
- **La durée de vie de la lampe varie en fonction des conditions d'utilisation et de l'environnement.**

### <span id="page-45-0"></span>Utilisation des menus

### Système de menus

Notez que les menus à l'écran varient en fonction du type de signal sélectionné.

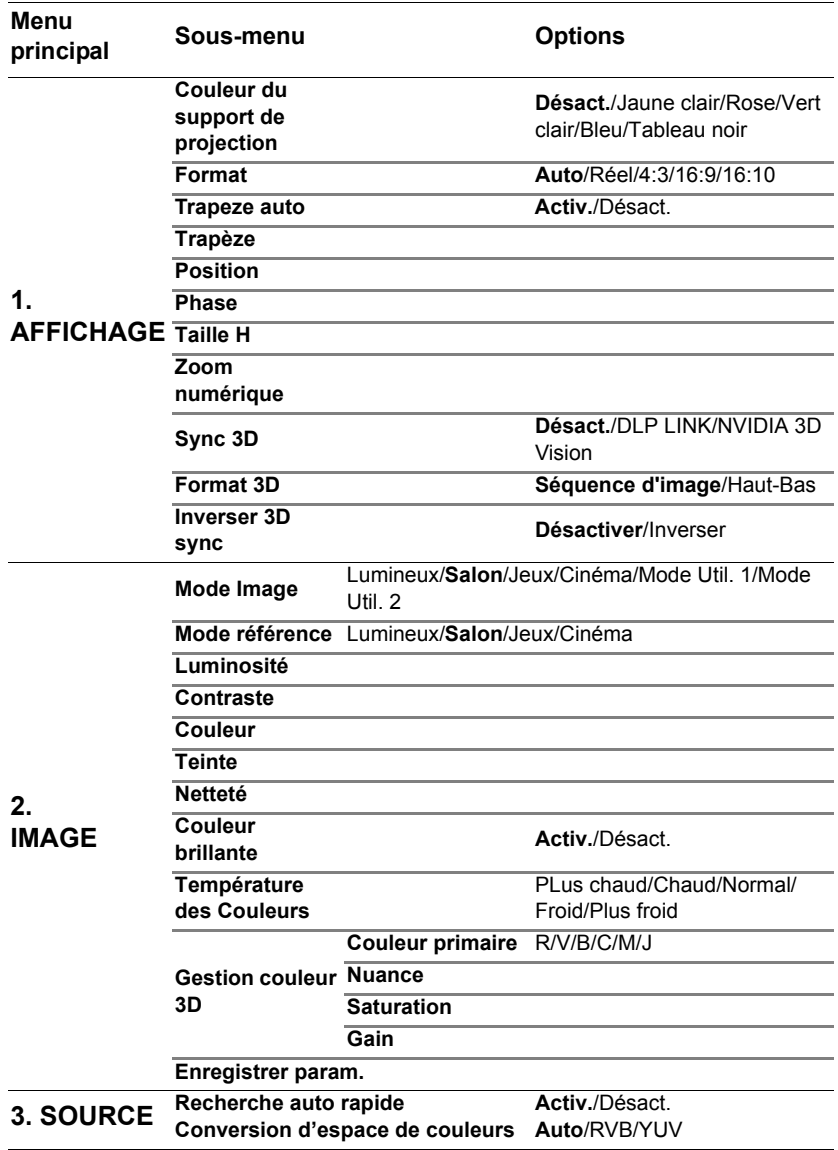

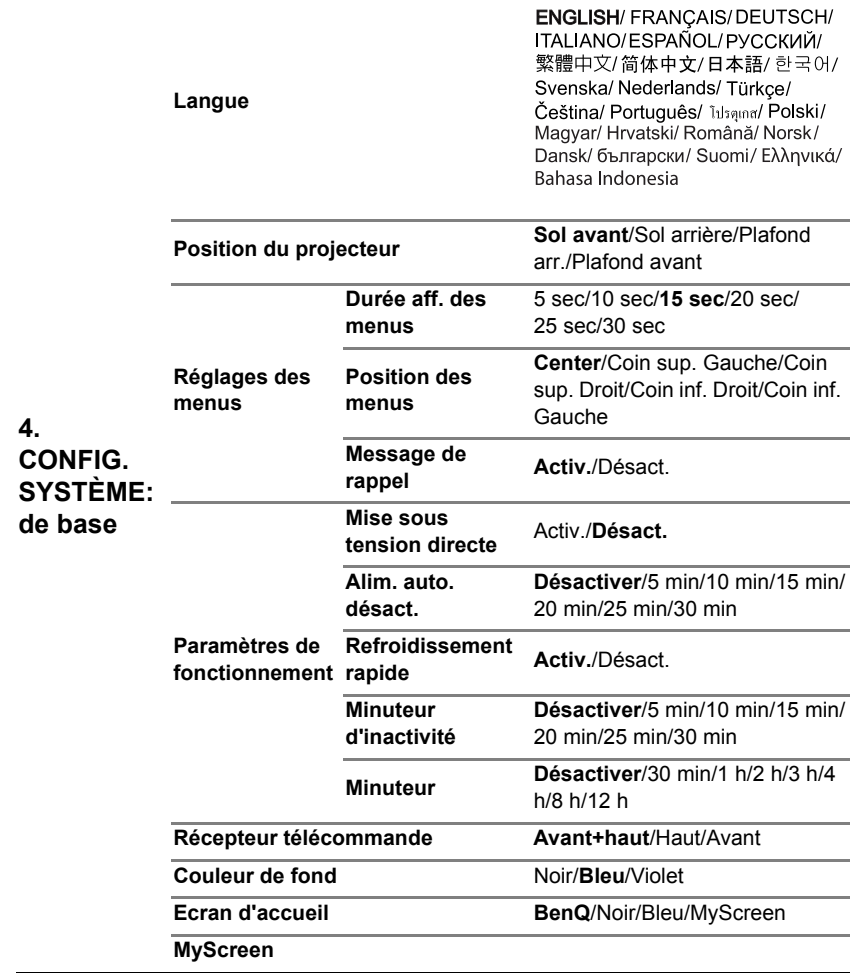

<span id="page-47-0"></span>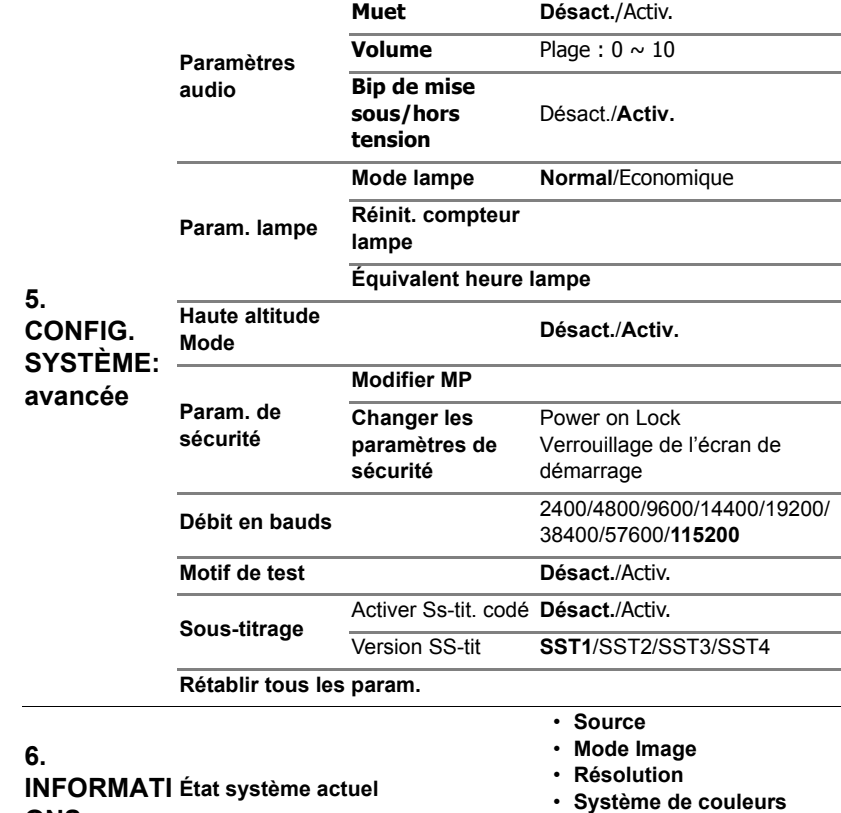

Notez que les options des menus sont disponibles lorsque le projecteur détecte au moins un signal valide. S'il n'y a pas d'équipement connecté au projecteur ou qu'aucun signal n'est détecté, seules certaines options sont accessibles.

• **Équivalent heure lampe • Version micrologiciel**

**ONS**

### Description de chaque menu

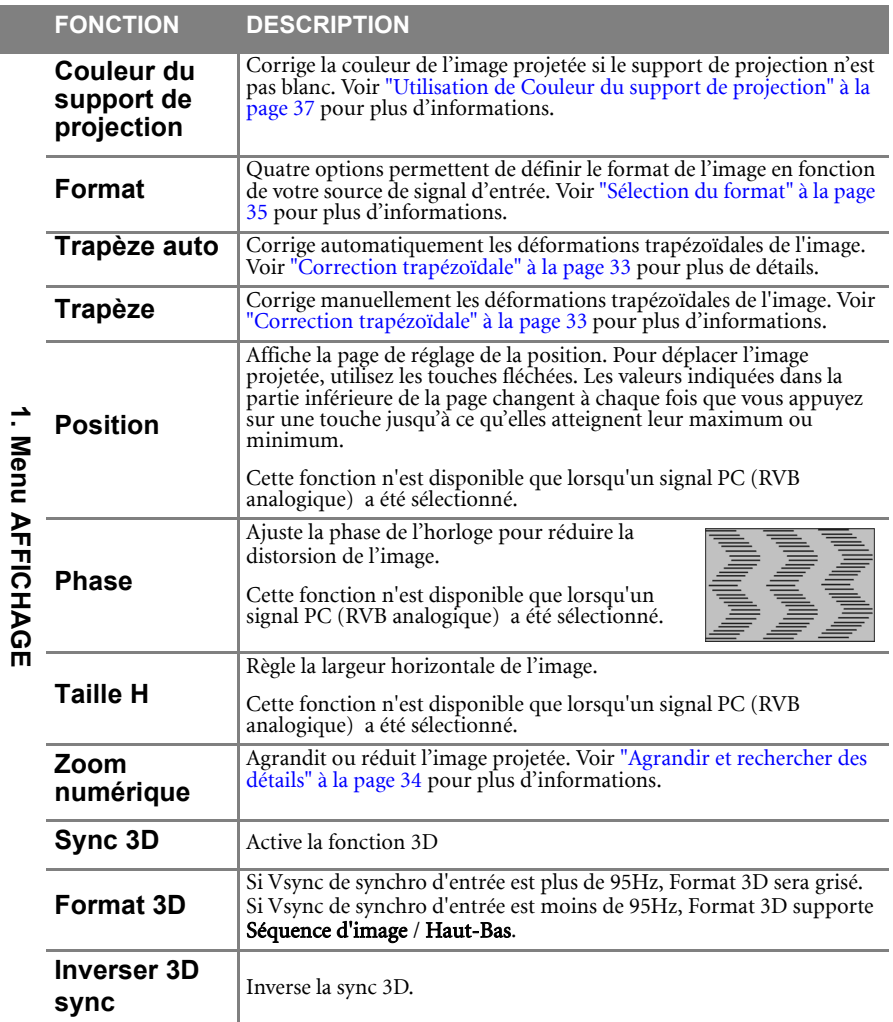

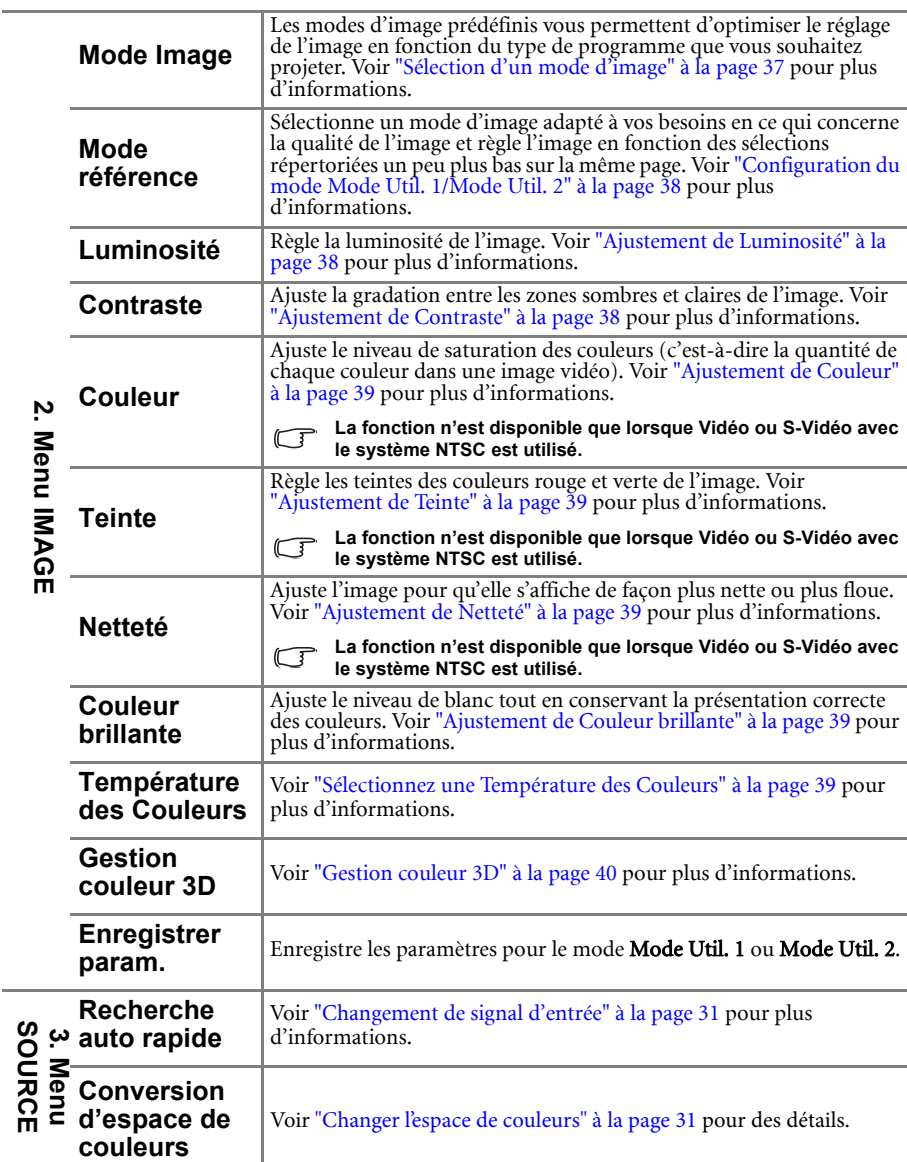

<span id="page-50-0"></span>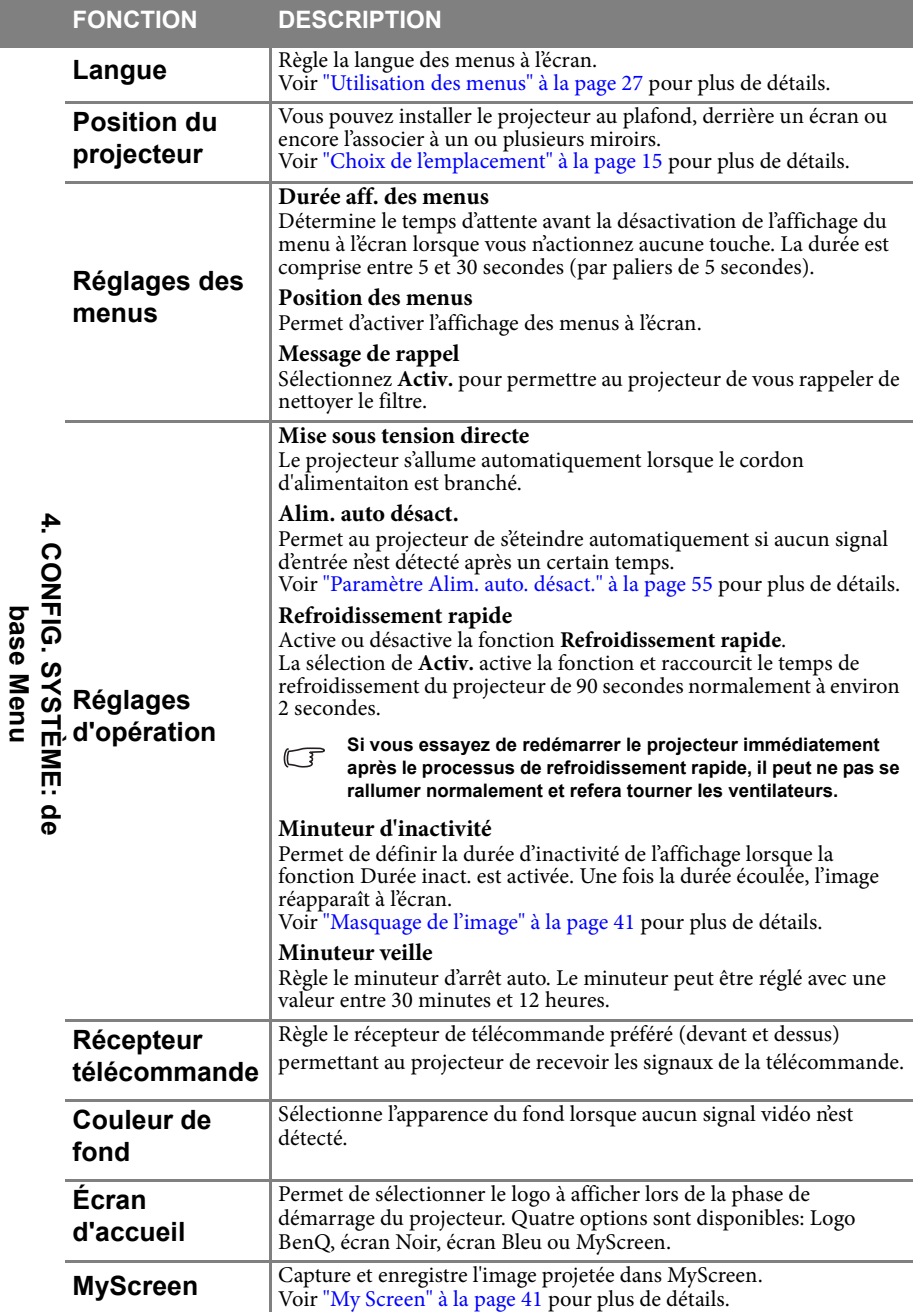

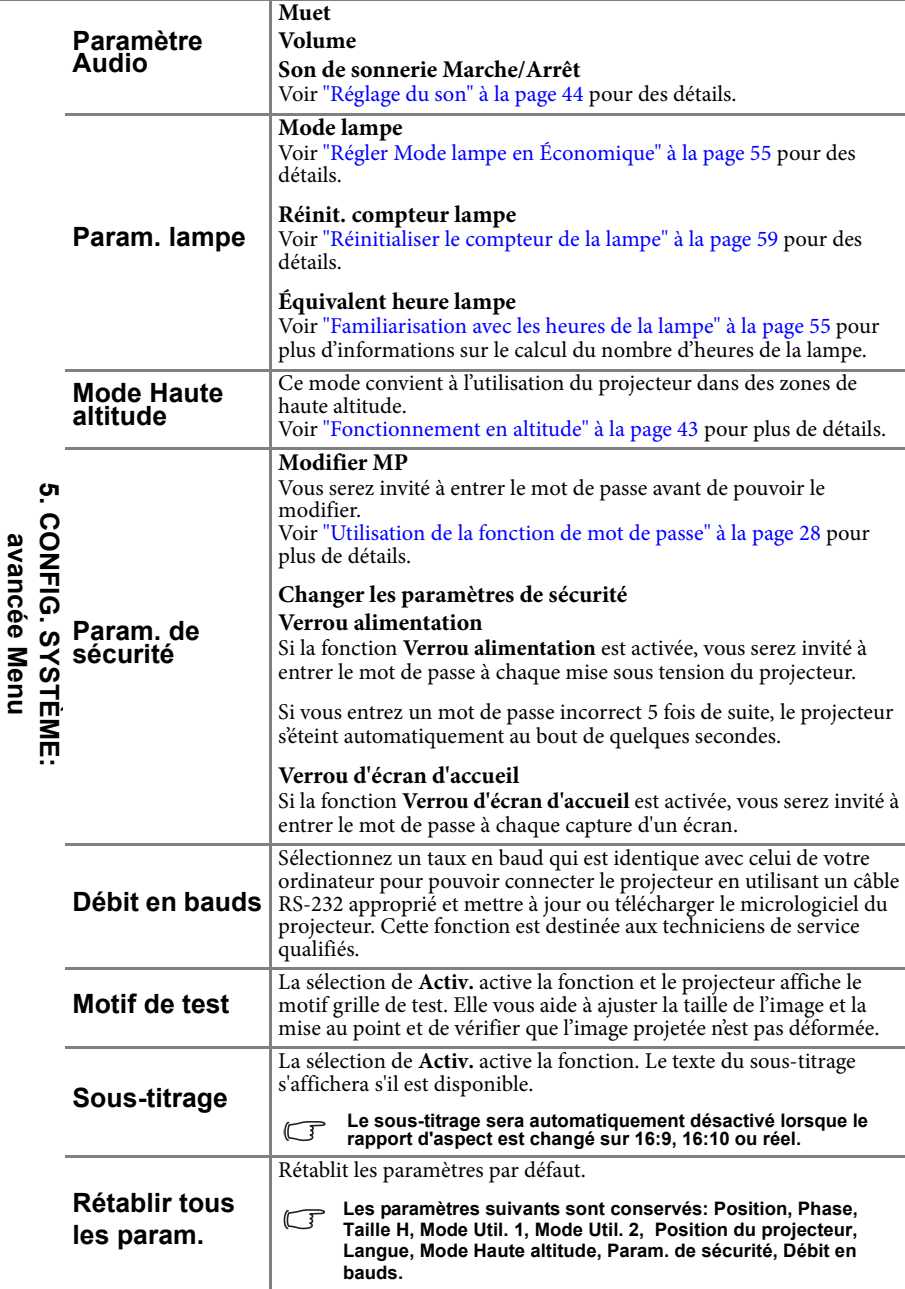

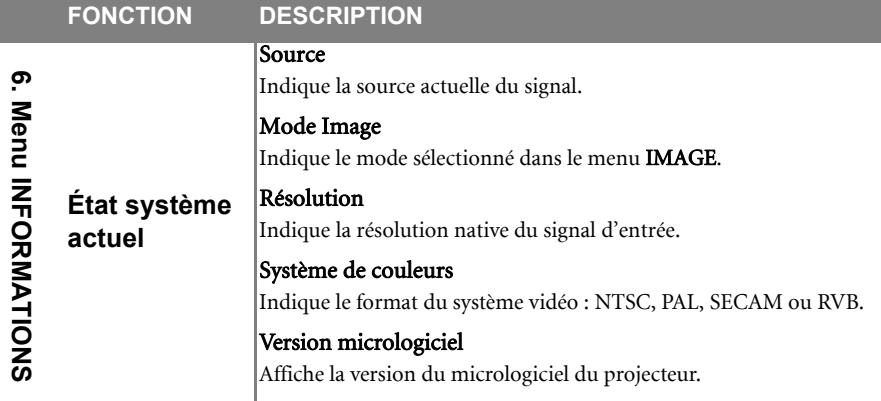

#### Le menu INFORMATION vous montre l'état de fonctionnement actuel du projecteur.

### <span id="page-53-0"></span>Entretien

### <span id="page-53-1"></span>Entretien du projecteur

Votre projecteur ne nécessite que peu d'entretien. La seule chose à laquelle vous devez veiller est la propreté de la lentille.

La lampe est la seule pièce de votre projecteur que vous pouvez retirer. Contactez votre revendeur si d'autres pièces doivent être remplacées.

### Nettoyage de la lentille

Nettoyez la lentille dès que vous remarquez que sa surface est sale ou poussiéreuse.

- Utilisez une bombe d'air comprimé pour ôter la poussière.
- Si la lentille est sale, utilisez du papier lentille ou humidifiez un chiffon doux de produit nettoyant pour lentille et frottez légèrement la surface.
- **N'utilisez jamais des éponges abrasives, des produits alcalins/acides, une éponge en métal ou des solvants inflammables comme du benzène, des diluants ou des insecticides. L'utilisation de ces types de produit ou un contact prolongé avec du caoutchouc et du vinyl peut endommager la surface du projecteur et le fini du boîtier.**

### Nettoyage du boîtier du projecteur

Avant de nettoyer le boîtier, mettez le projecteur hors tension de la manière indiquée à ["Arrêt du projecteur" à la page 45,](#page-44-2) puis débranchez le cordon d'alimentation.

- Pour ôter la poussière ou la saleté, utilisez un chiffon doux et sans peluches.
- Pour ôter les tâches tenaces, humidifiez un chiffon doux à l'aide d'eau et d'un détergent au pH neutre. Ensuite, frottez le boîtier.

**À éviter : cire, alcool, benzène, dissolvant ou tout autre détergent chimique. Ces produits pourraient endommager le boîtier.**

### Entreposage du projecteur

Si vous devez entreposer votre projecteur pour une longue durée, veuillez suivre les instructions ci-dessous :

- Assurez-vous que la température et l'humidité de l'emplacement d'entreposage sont conformes aux valeurs recommandées pour l'appareil. Veuillez vous reporter à ["Caractéristiques" à la page 62](#page-61-0) ou consulter votre revendeur sur la portée.
- Rentrez les pieds de réglage.
- Retirez la pile de la télécommande.
- Placez le projecteur dans son emballage d'origine ou équivalent.

### Transport du projecteur

Pour le transport du projecteur, il est recommandé d'utiliser l'emballage d'origine ou un emballage équivalent. Lorsque vous portez vous-même le projecteur, veuillez utiliser le boîte d'origine ou une mallette de transport souple appropriée.

### <span id="page-54-0"></span>Informations relatives à la lampe

### <span id="page-54-3"></span>Familiarisation avec les heures de la lampe

Lorsque le projecteur fonctionne, la durée d'utilisation de la lampe (en heures) est calculée automatiquement par le compteur horaire intégré. La méthode de calcul de l'équivalent heures lampe est la suivante :

**Voir ["Régler Mode lampe en Économique"](#page-54-4) ci-dessous pour plus d'informations sur le mode Économique.**

En mode Économique, les heures lampe correspondent aux 3/4 du mode Normal. Autrement dit, utiliser le projecteur en mode **Économique** augmente de 1/3 la durée de vie de la lampe.

Pour obtenir les informations d'heures de la lampe :

- 1. Appuyez sur **MENU/EXIT**, puis appuyez sur  $\blacktriangleleft/\blacktriangleright$  jusqu'à la sélection du menu CONFIG. SYSTÈME: avancée.
- 2. Appuyez sur  $\nabla$  pour sélectionner **Param. lampe** et appuyez sur **MODE/ENTER**. La page Param. lampe s'affiche.
- 3. Les informations **Équivalent heure lampe** s'afficheront sur le menu.
- 4. Pour quitter le menu, appuyez sur **MENU/EXIT**.

Vous pouvez également obtenir les informations d'heures de la lampe sur le menu INFORMATIONS.

### Augmenter la durée de vie de la lampe

La lampe de projection est un consommable. Pour avoir une durée de vie de la lampe aussi longue que possible, vous pouvez effectuer les réglages suivants via le menu à l'écran.

### <span id="page-54-4"></span><span id="page-54-2"></span>Régler Mode lampe en Économique

L'utilisation du mode **Économique** réduit le bruit de l'appareil et sa consommation de 20%. Lorsque le mode **Économique** est activé, l'émission lumineuse est réduite, ce qui crée des images plus sombres.

Régler le projecteur en mode **Économique** étend également la durée de fonctionnement de la lampe. Pour régler le mode Économique, allez au menu CONFIG. SYSTÈME: avancée > Param. lampe > Mode lampe et appuyez sur  $\blacktriangleleft$  / $\blacktriangleright$ .

#### <span id="page-54-1"></span>Paramètre Alim. auto. désact.

Cette fonction permet au projecteur de s'éteindre automatiquement si aucune source d'entrée n'est détectée après un certain temps pour éviter une utilisation inutile de la lampe.

Pour régler le mode Alim. auto. désact., allez au menu CONFIG. SYSTÈME: de base > Alim. **auto. désact.** et appuyez sur  $\blacktriangleleft$  . Le délai peut être compris entre 5 et 30 minutes (par paliers de 5 minutes). Si les délais prédéfinis ne sont pas adaptés à votre présentation, sélectionnez Désactiver. Le projecteur ne s'éteindra pas automatiquement pendant une certaine période.

### Quand remplacer la lampe

Lorsque le **voyant de la lampe** est rouge ou qu'un message conseillant de remplacer la lampe s'affiche, installez une nouvelle lampe ou consultez votre revendeur. L'utilisation d'une lampe usagée pourrait entraîner des dysfonctionnements au niveau du projecteur, voire une explosion.

[Visitez](http://lamp.benq.com) http://lamp.benq.com pour une lampe de remplacement.

**Lorsque la lampe est trop chaude, le LAMP (Voyant de la lampe) et le TEMP (voyant d'avertissement de surchauffe) s'allument. Voir ["Voyants" à la page 60](#page-59-0) pour plus d'informations.**

Les messages d'avertissement suivants s'affichent pour vous rappeler de remplacer la lampe.

#### **Les messages d'avertissement ci-dessous ne sont donnés qu'à titre de référence. Pour préparer et remplacer la lampe, veuillez suivre les instructions affichées à l'écran.**

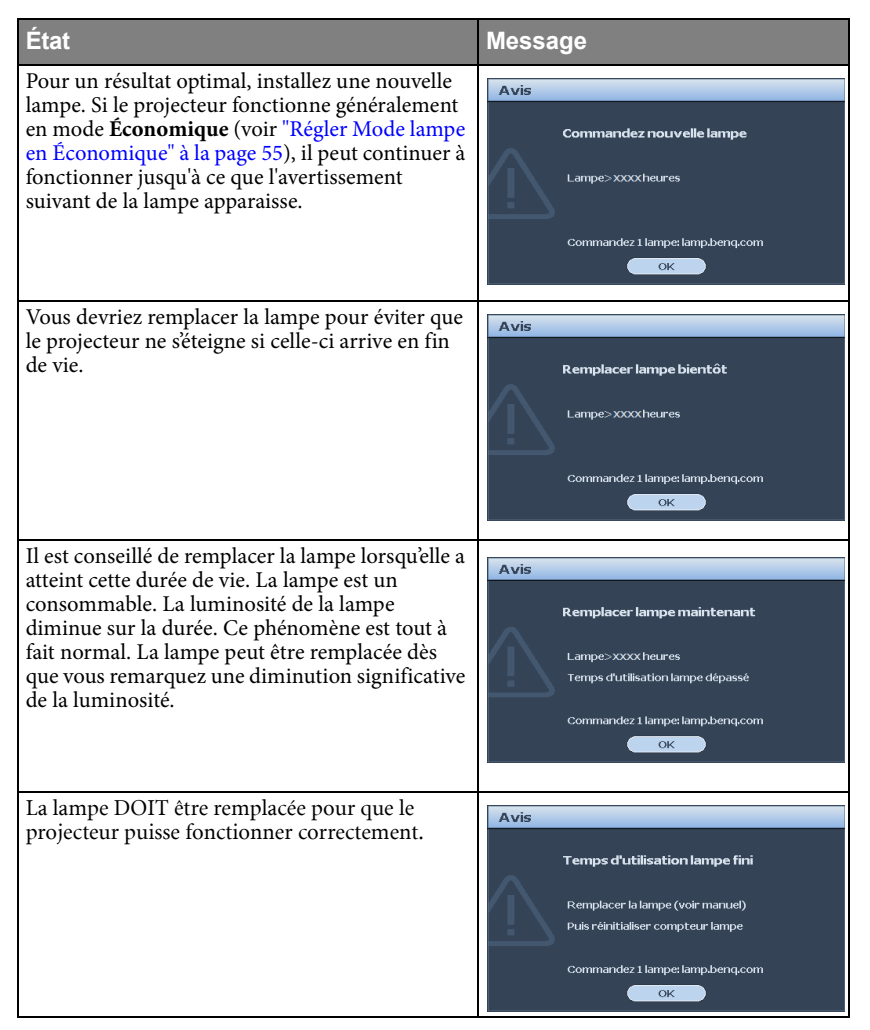

### Remplacement de la lampe

- **Si le remplacement de la lampe est effectué lorsque le projecteur est fixé à l'envers au plafond, assurez-vous que personne n'est au-dessous du connecteur de la lampe pour éviter des blessures ou dommages aux yeux du fait d'une lampe cassée.**
	- **Pour éviter tout risque d'électrocution, mettez toujours le projecteur hors tension et débranchez le cordon d'alimentation avant de procéder au remplacement de la lampe.**
	- **Pour éviter de vous brûler, laissez le projecteur refroidir pendant 45 minutes au moins avant de procéder au remplacement de la lampe.**
	- **Pour éviter de vous blesser les doigts et d'endommager les composants internes, procédez avec précaution lors du retrait des débris de verre de la lampe.**
	- **Pour éviter de vous blesser les doigts et/ou de détériorer la qualité de l'image en touchant la lentille, évitez de toucher le compartiment vide une fois la lampe retirée.**
	- **Cette lampe contient du mercure. Mettez la lampe au rebut conformément aux réglementations locales relatives à l'élimination des déchets dangereux.**
	- **Pour assurer une performance optimale du projecteur, il est recommandé que vous achetiez une lampe de projecteur BenQ pour remplacer la lampe.**
	- 1. Mettez le projecteur hors tension et débranchez-le de la prise murale. Si la lampe est chaude, laissez-la refroidir pendant 45 minutes pour éviter de vous brûler.
	- 2. Desserrez les vis à l'avant.
	- 3. Retirez le couvercle de la lampe.

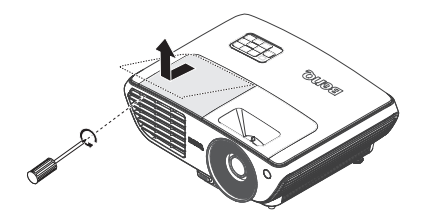

- 4. Desserrez les trois vis de la lampe.
- **Refermez toujours le couvercle de la lampe avant de mettre l'appareil sous tension.**
	- **N'introduisez pas vos doigts entre la lampe et le projecteur. Les bords acérés à l'intérieur du projecteur pourraient vous blesser.**

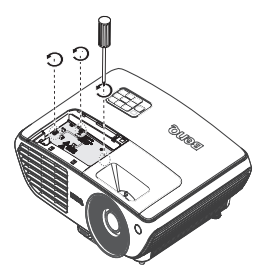

- 5. Levez la poignée de sorte qu'elle soit placée verticalement. Tirez doucement sur la poignée pour retirer la lampe du projecteur.
- $\bigwedge\bullet\quad$  Si vous tirez trop vite, la lampe pourrait se **casser et du verre pourrait tomber dans le projecteur.**
	- **Conservez la lampe hors de portée des enfants et à l'écart de tout risque d'éclaboussure d'eau et de toute source inflammable.**
	- **N'introduisez pas vos mains à l'intérieur du projecteur après avoir retiré la lampe. Vous risqueriez de toucher des composants optiques du boîtier et du même coup de provoquer une irrégularité des couleurs ou une distorsion de l'image projetée.**
	- 6. Insérez la nouvelle lampe dans son compartiment en vous assurant qu'elle tient bien dans le projecteur.
- **Assurez-vous que les connecteurs sont alignés.**
	- **Si vous rencontrez de la résistance, soulevez la lampe et recommencez.**
	- 7. Serrez la vis qui tient la lampe en place.
	- 8. Assurez-vous que la poignée est correctement remise en place de manière horizontale.
- **Une vis mal serrée peut être à l'origine d'une mauvaise connexion, susceptible d'entraîner des dysfonctionnements au niveau du projecteur.**
	- **Ne serrez pas la vis excessivement.**
	- 9. Replacez le couvercle de la lampe sur le projecteur.

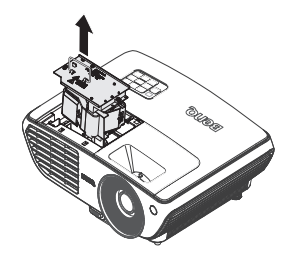

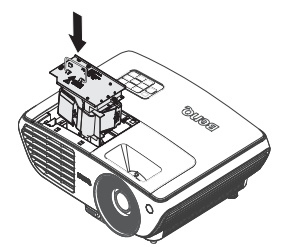

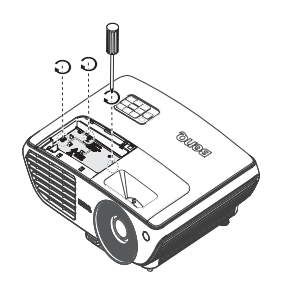

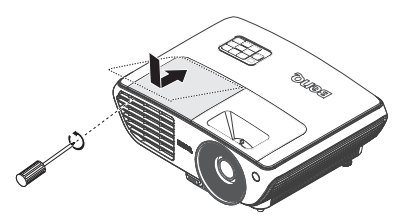

10. Redémarrez le projecteur.

**Refermez toujours le couvercle de la lampe avant de mettre l'appareil sous tension.**

#### <span id="page-58-0"></span>Réinitialiser le compteur de la lampe

11. Après le logo de démarrage, ouvrez le menu à l'écran. Allez au menu CONFIG. SYSTÈME: avancée > Param. lampe. Appuyez surMODE/ENTER. La page Param. lampe s'affiche. Appuyez  $\nabla$  pour sélectionner Réinit. compteur lampe et appuyez MODE/ENTER Un message

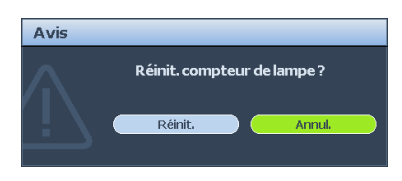

d'avertissement s'affiche pour vous demander si vous souhaiter réinitialiser le compteur de la lampe. Sélectionnez Réinit. et appuyez sur MODE/ENTER. Le compteur de la lampe sera réinitialisé à '0'.

**Ne le réinitialisez pas si la lampe n'est pas nouvelle ou si elle n'a pas été remplacée; cela présente des risques de dommages.** 

### <span id="page-59-0"></span>Voyants

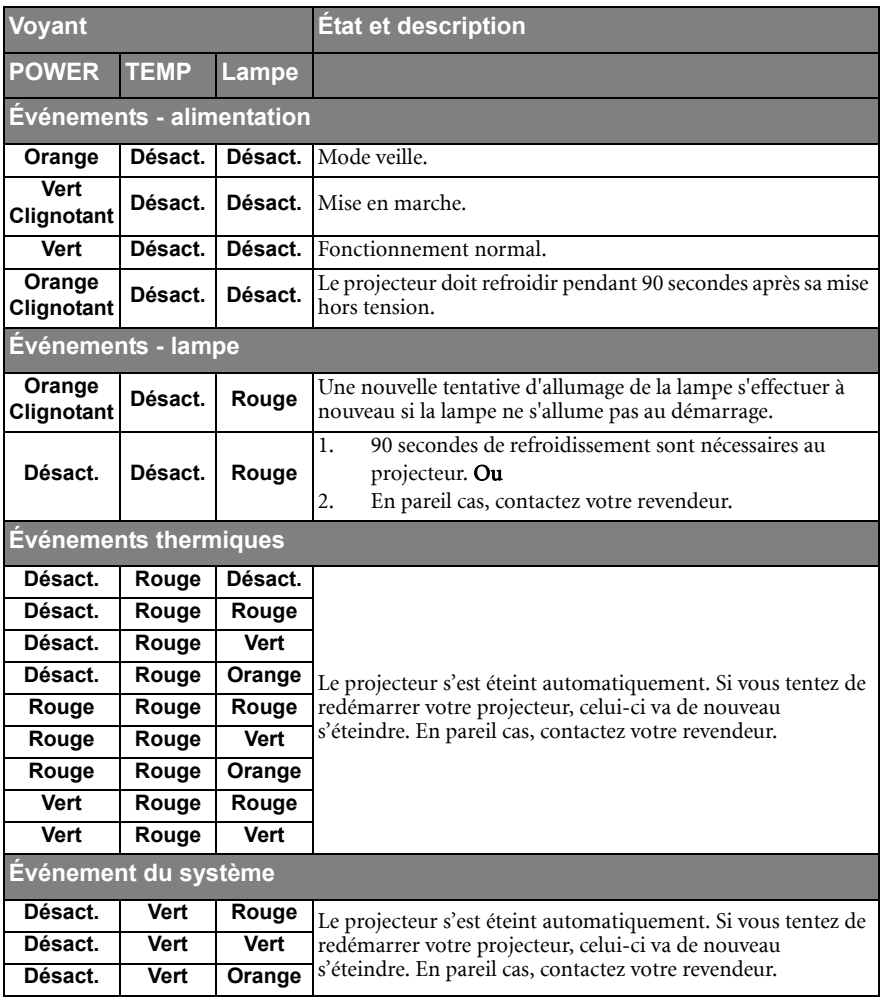

### <span id="page-60-1"></span><span id="page-60-0"></span>Dépannage

### Le projecteur ne s'allume pas.

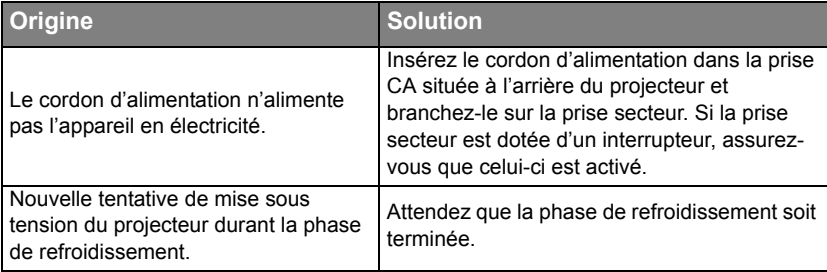

### Pas d'image

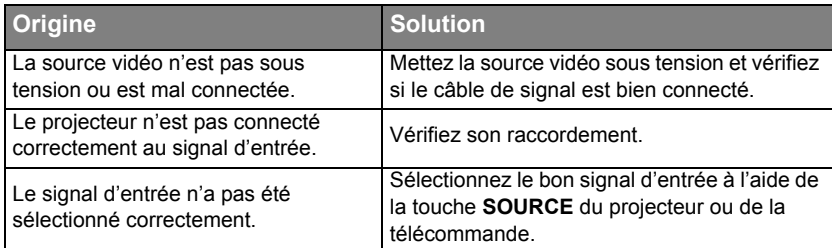

### Image brouillée

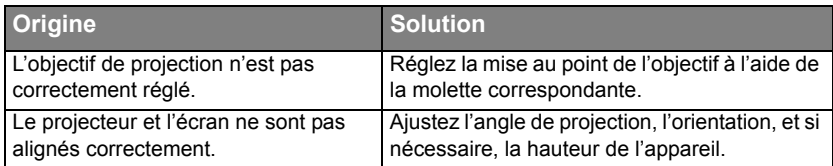

### La télécommande ne fonctionne pas

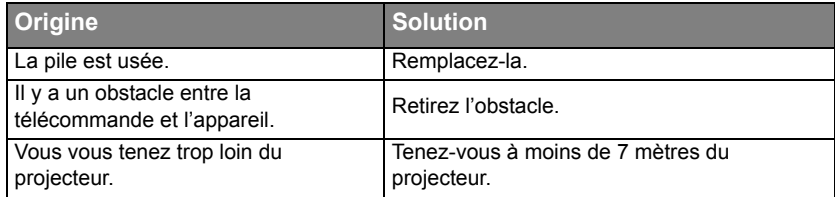

### Le mot de passe est incorrect

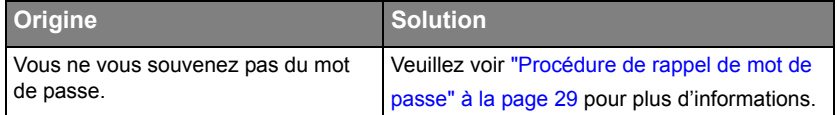

### <span id="page-61-1"></span><span id="page-61-0"></span>Caractéristiques Caractéristiques du projecteur

**Toutes les caractéristiques peuvent être modifiées sans notification préalable.** 

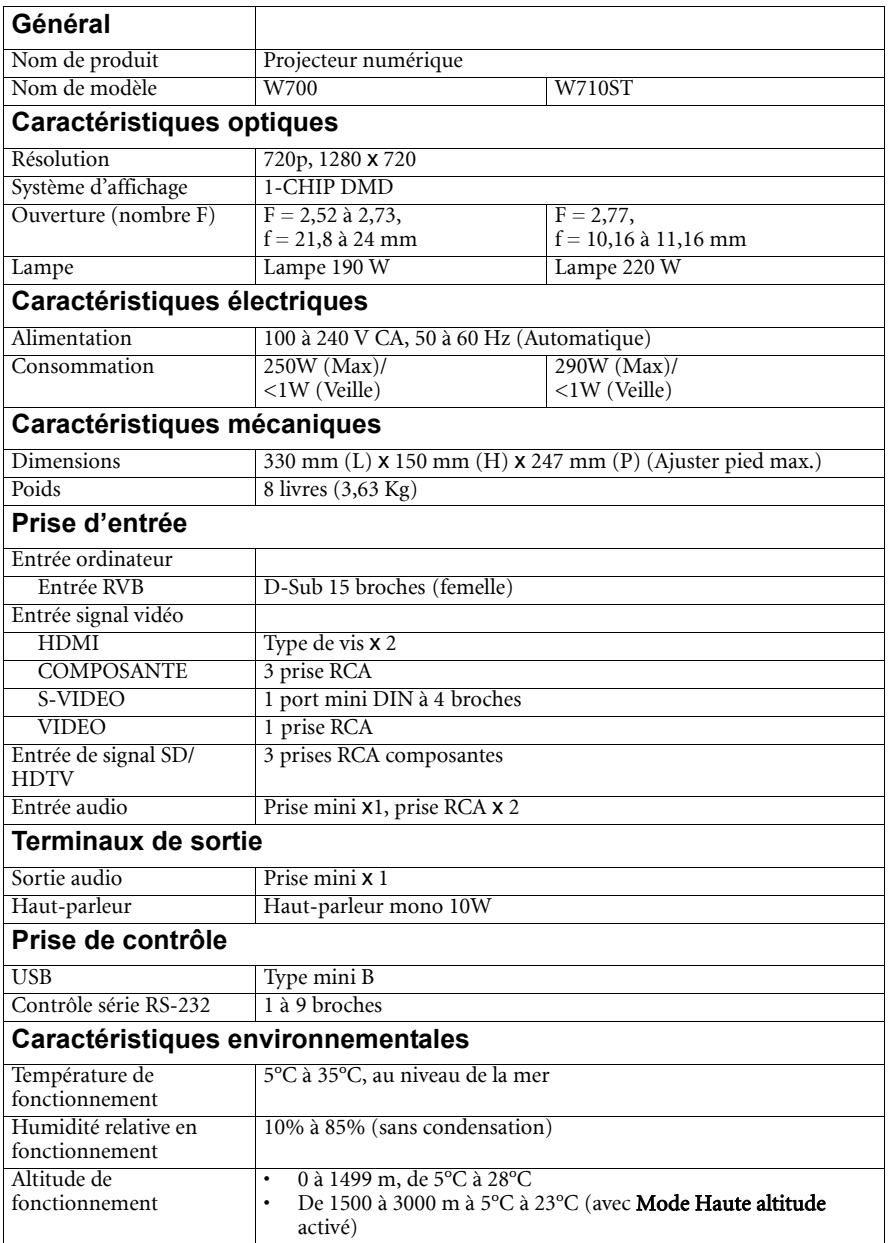

### <span id="page-62-1"></span><span id="page-62-0"></span>Dimensions

330 mm (L) x 119,5 mm (H) x 247 mm (P)

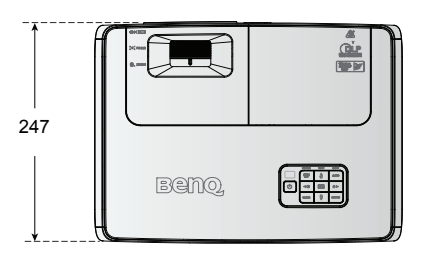

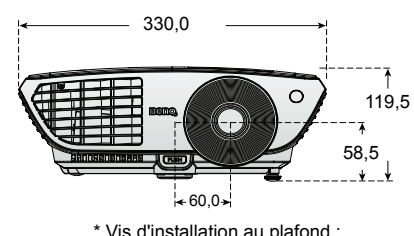

\* Vis d'installation au plafond : **M4 x L8 (Max. L=12, Min. L=8)**

#### **Installation au plafond**

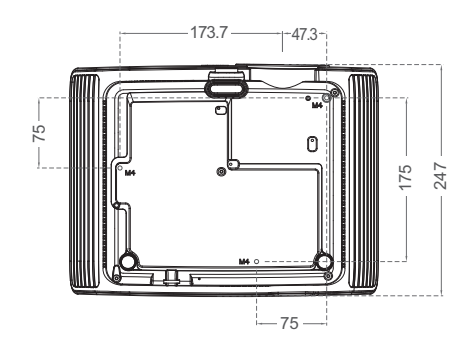

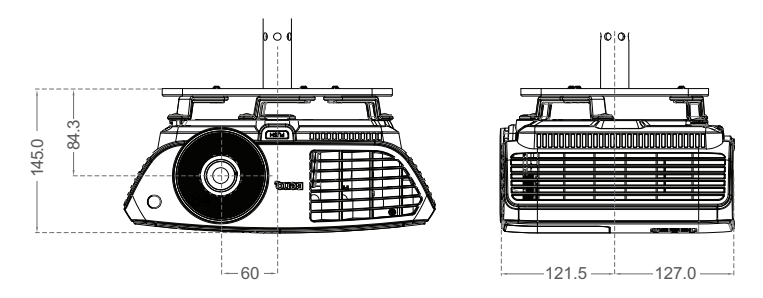

Unité : mm

### <span id="page-63-1"></span><span id="page-63-0"></span>Fréquences de fonctionnement

### Synchronisation supportée pour entrée PC

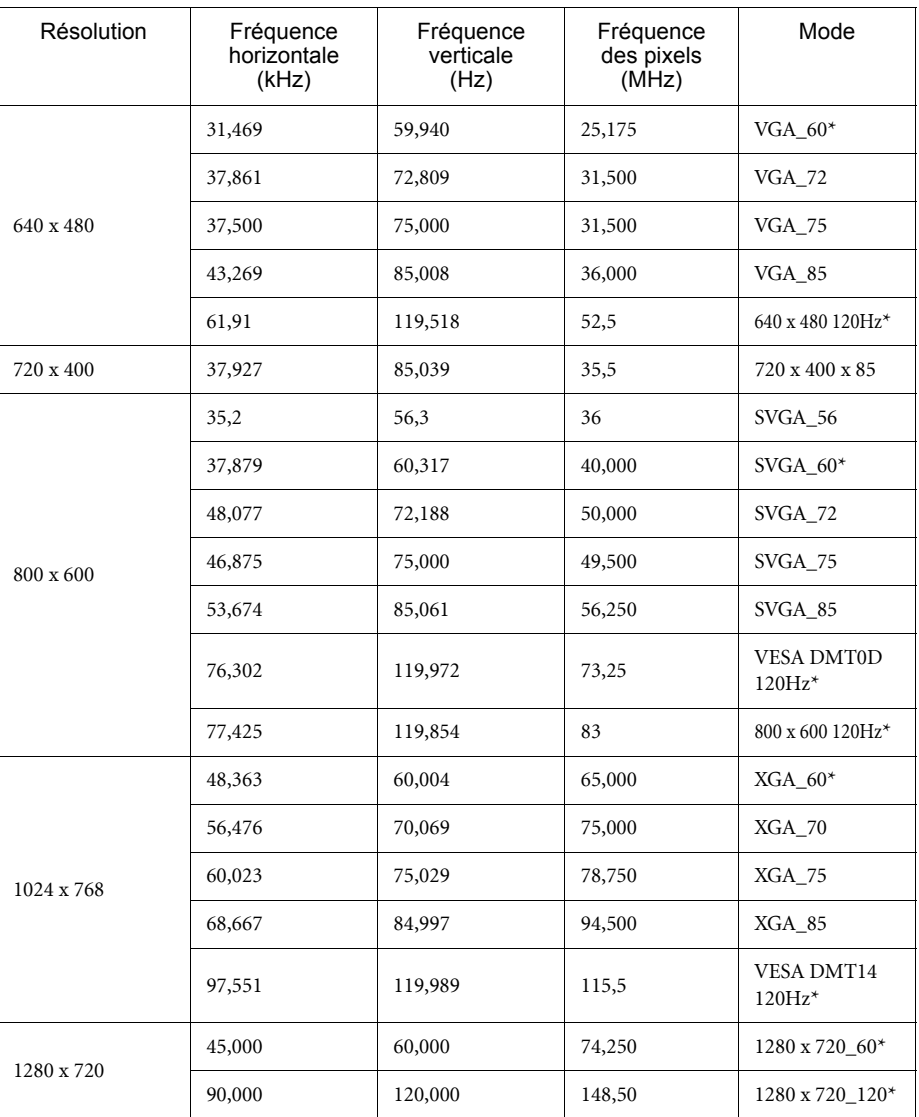

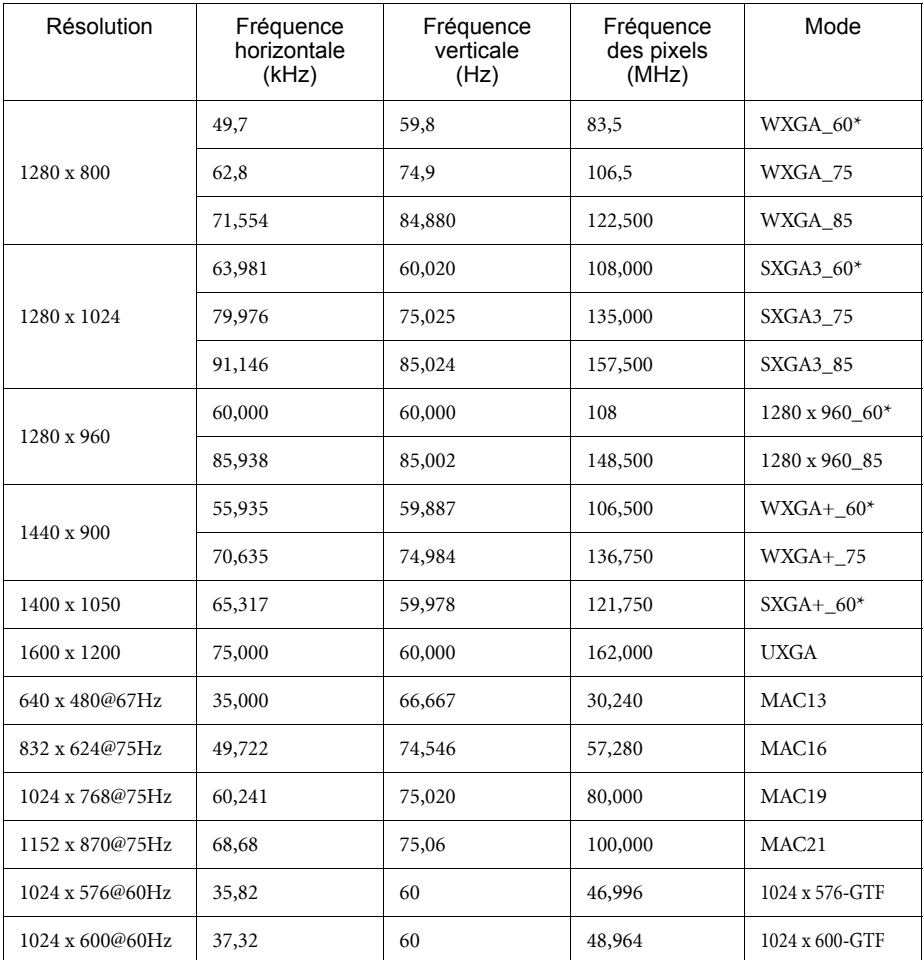

**\*Temporisation prise en charge pour la fonction 3D.**

### Fréquences de fonctionnement pour l'entrée YPbPr composantes

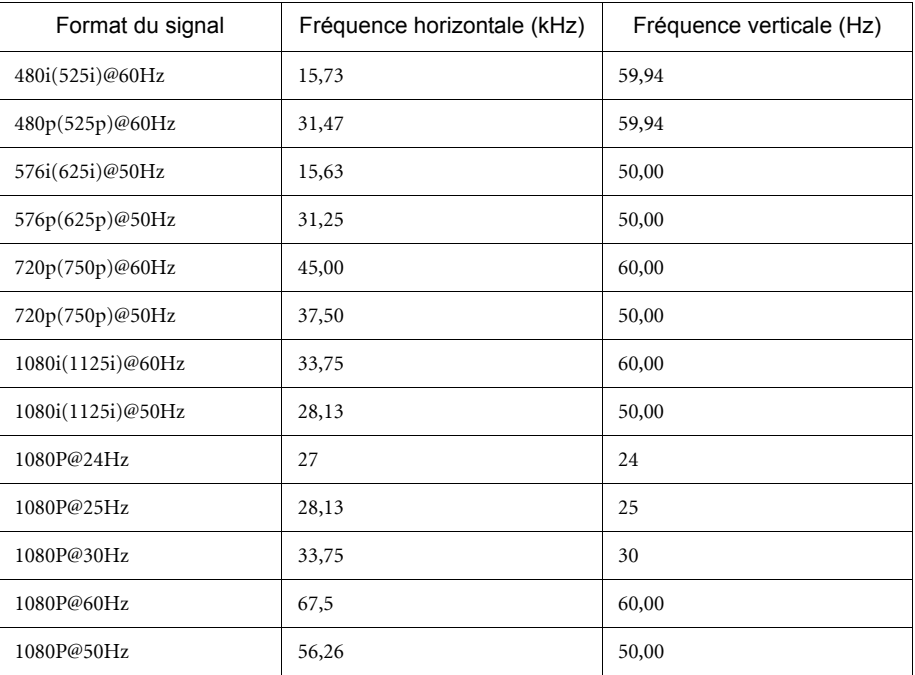

**L'affichage d'un signal 1080i(1125i) @ 60Hz ou 1080i(1125i) @ 50Hz peut avoir pour résultat une légère vibration de l'image.**

### Fréquences de fonctionnement pour les entrées Vidéo et S-Vidéo

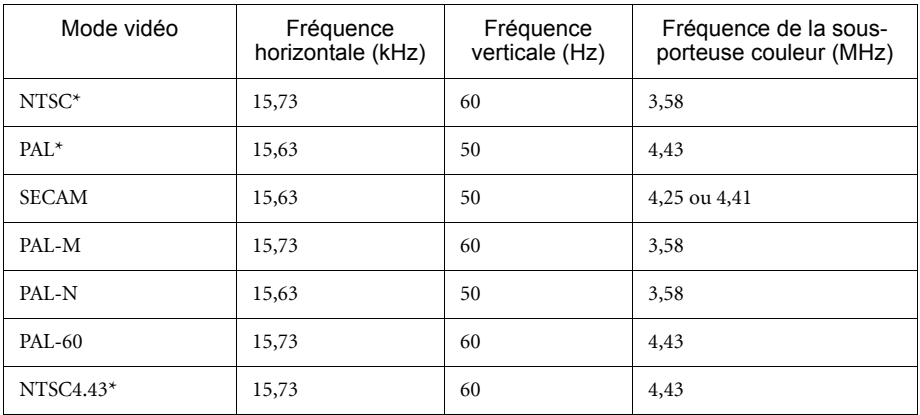

**\*Temporisation prise en charge pour la fonction 3D.**

### Synchronisation supportée pour entrée HDMI (HDCP)

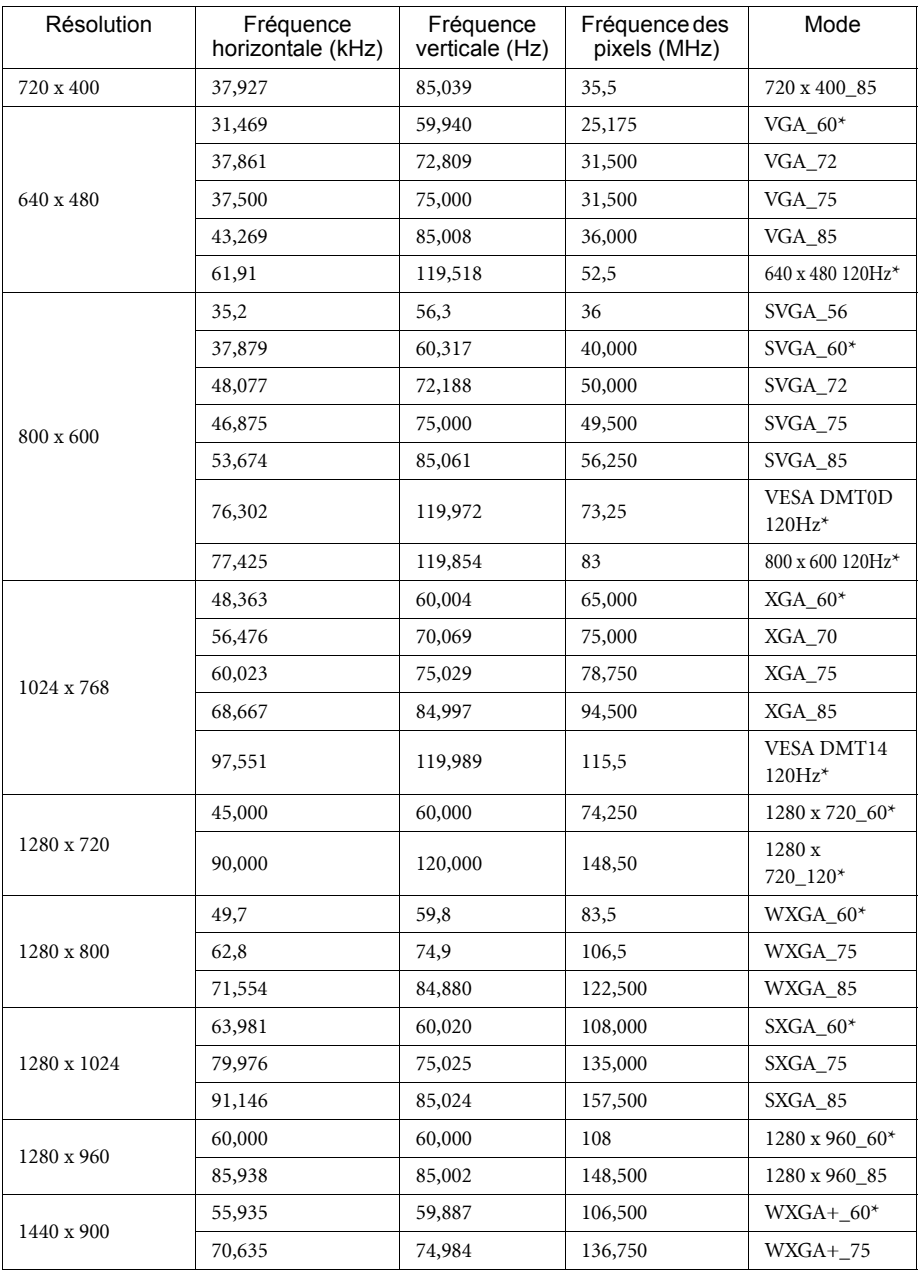

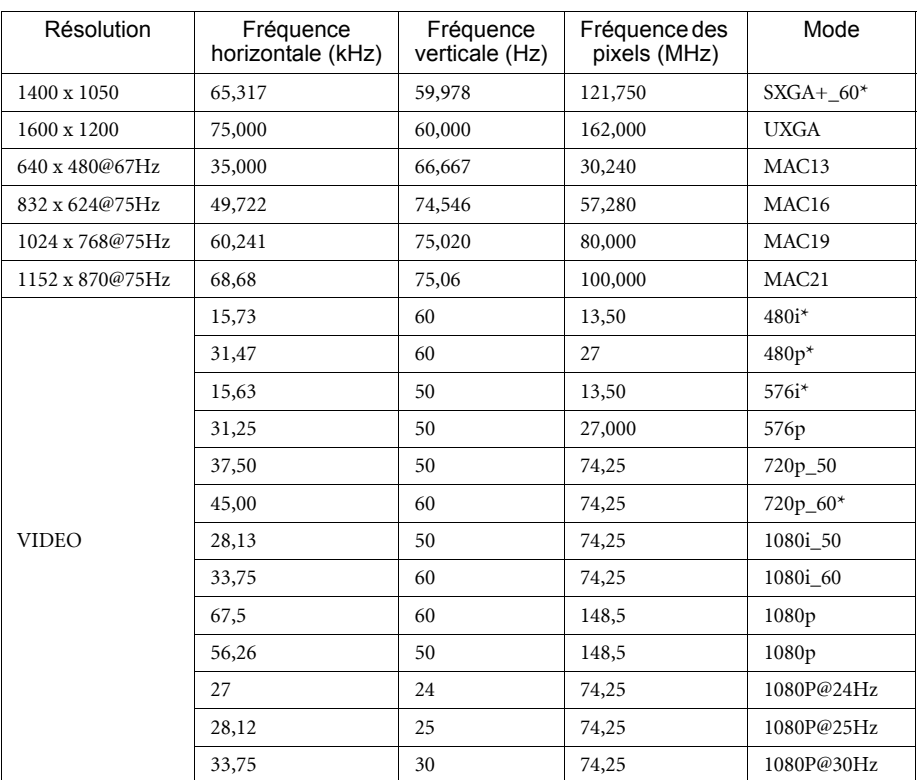

**Afficher un signal 1080i\_50 ou 1080i\_60 peut entraîner une légère vibration de l'image.**

**\*Temporisation prise en charge pour la fonction 3D.**

### <span id="page-68-0"></span>Informations de garantie et de copyright

### Garantie limitée

BenQ garantit ce produit contre tout défaut de matériel et de fabrication, dans des conditions normales d'utilisation et de stockage.

Toute réclamation au titre de la garantie nécessite la présentation d'une preuve de la date d'achat. Si le produit devait s'avérer défectueux pendant la période de garantie, l'obligation de BenQ et votre recours se limitent au remplacement des pièces défectueuses, assorti de la main-d'œuvre nécessaire. Pour bénéficier des services de garantie, il convient d'informer immédiatement le revendeur auprès duquel vous avez acheté le produit défectueux.

Important : La garantie susmentionnée est considérée caduque dès lors que l'utilisateur se sert du produit sans se conformer aux instructions écrites fournies par BenQ. L'humidité ambiante doit se situer entre 10% et 85%, la température doit être comprise entre 5°C et 28°C, l'altitude doit être inférieure à 1500 m et il faut éviter de faire fonctionner le projecteur dans un environnement poussiéreux. Cette garantie vous confère des droits spécifiques, auxquels peuvent s'ajouter d'autres droits qui varient d'un pays à l'autre.

Pour plus d'informations, visitez le site Web www.BenQ.com.

### Copyright

Copyright 2011 BenQ Corporation. Tous droits réservés. Aucune partie du présent document ne peut être reproduite, transmise, transcrite, stockée dans un système d'archivage et traduite dans une langue ou dans un langage informatique, sous quelque forme ou par quelque moyen que ce soit (électronique, mécanique, magnétique, optique, chimique, manuel ou autre), sans l'autorisation écrite préalable de BenQ Corporation.

### Clause de non-responsabilité

BenQ Corporation exclut toute garantie, expresse ou implicite, quant au contenu du présent document, notamment en termes de qualité et d'adéquation à un usage particulier. Par ailleurs BenQ Corporation se réserve le droit de réviser le présent document et d'y apporter des modifications à tout moment sans notification préalable.

\*DLP, Digital Micromirror Device et DMD sont des marques commerciales de Texas Instruments. Toutes les autres marques sont la propriété de leurs détenteurs respectifs.